# Samwontech Integrated Monitoring System

## **User Manual**

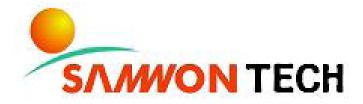

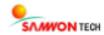

#### Introduction

Thank you very much for purchasing the product of our company.

This manual describes the methods of real time monitoring and remote monitoring of the our company products using SIMS software

#### **Notification Regarding the Manual**

- This user manual is a protected document with the publisher rights law.
- You may not copy, communicate to the public, distribute, translate or change to an unreadable format without the written permission of the Samwontech. Inc.
- · Please make sure the final user keeps this manual and keep it at a place you can reach at any time.
- · Please read the manual thoroughly before using the software.
- This manual is for providing details and directions on using the product and does not guarantee any other problems occurring.
- · The contents of the software manual may be edited both with and without advance notification.
- Although the software manual is written with full effort, if you find any typing errors or omissions please notify the place of purchase or the sales department of the company.

#### **About the Exemptions with the Product**

- The company holds no guarantee or responsibility for any circumstances other than what is mentioned in the quality assurance.
- The company holds no responsibilities for any direct and indirect losses of a user or a third party, caused by an unexpected error or a natural disaster.

#### Revisions

January 2014 1st Edition

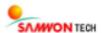

#### **Consent to Software Copyright**

#### Important – Please check before installing and using the product

- Please read thoroughly before installing the software. The user policy for a final SIMS user ("user policy") is a legal contract signed between the Samwontech Inc., software seller, a company with the using right and a user regarding the "software."
- Installing the "software" indicates that the user has fully read and understood the "user policy" and have agreed with it.

#### **License Policy and Management**

- I agree to use the "software" and the document only by the compliance with all laws of the region of use, including the terms related to the copyrights and other intellectual properties (not limited).
- This "Software" is subjected to protection by the copyright law and the program protection law and it cannot be modified, subjected to reverse engineering, decompiling or disassembling unless within the restriction boundary stated in relevant law. In addition, the device and relevant prints cannot be copied or distributed without a permission of Samwontech. Inc. in advance. If a damage has occurred in violation of the copyright act, Samwontech Inc. may claim and demand for compensation for any damages caused by the violation of copyrights.
- This "Software" cannot be rented, transferred, distributed or resold to another without a written permission (Email, Fax, etc.) of the Samwontech Inc.
- This "Software" is for the certain group of products of Samwontech Inc. and is provided as a free give for those who purchased the product.
- The right, ownership, authority and intellectual property right on this "Software" is held by Samwontech Inc. This software is under protection of the international copyright agreement.
- · All problems that occur during installation and operation of this "Software" are at the user's discretion and risk.
- This "software" does not guarantee any errors, bugs, security and performance, and does not assure that all errors on the software will be modified.
- In case a user of the software violates the use agreement, the contract of using right automatically ends.

  No notification is required in such end of contract. A user can terminate the contract of using the software at any time by uninstalling (remove program) the software.

Copyright(C) 2013 samwontech.com, All rights reserved.

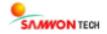

## **Products on which the Software Manual Applies**

TEMI Series : Temperature · Humidity programmable controller

• TEMP Series : Programmable controller

• TEMP2000M Series: Multiple channel programmable controller

TEMP2000S Series : Thermal shock tester controller

SDR100 Series : Digital Recorder

NOVA500E Series : General-purpose controller

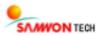

## **Content**

| CHAPTER 1. INTRODUCTION                             | 7  |
|-----------------------------------------------------|----|
| 1. 1. Main Screen and Menu of the Program           | 8  |
| 1. 1. 1 Main Screen                                 | 8  |
| 1. 1. 2 Main Menu and Tool Bar                      | 10 |
| 1. 1. 3 SIMS Monitoring View                        | 12 |
| 1. 1. 4 SIMS Properties                             | 15 |
| 1. 1. 5 SIMS Information                            | 16 |
| 1. 1. 6 Status Bar                                  | 17 |
| 1. 1. 7 Data Monitoring Screen                      | 18 |
| 1. 2. Hardware Preparation                          | 19 |
| 1. 2. 1 Preparation for Operation                   | 19 |
| 1. 2. 2 Communication Environment Setting           | 23 |
| CHAPTER 2. COMMUNICATION SETTING AND CONNECTION     | 25 |
| 2. 1. Communication Setup                           | 26 |
| 2. 1. 1 SIMS options                                | 26 |
| 2. 1. 2 Serial options                              | 27 |
| 2. 1. 3 SIMS Connection Setting                     | 28 |
| 2. 1. 4 Connection                                  | 29 |
| CHAPTER 3. MONITORING AND CONTROL                   | 30 |
| 3. 1. Monitoring Screen                             | 31 |
| 3. 1. 1 SIMS whole view                             | 31 |
| 3. 1. 2 SIMS split view                             | 32 |
| 3. 1. 3 SIMS trend view                             | 38 |
| 3. 2. Control and Setting                           | 39 |
| 3. 2. 1 Operation motion Control                    | 39 |
| 3. 2. 2 Parameter Setting                           | 39 |
| 3. 2. 3 Set Pattern                                 | 40 |
| 3. 2. 4 Pattern Setting Screen for TEMP2000S Series | 44 |

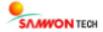

| CHAPTER 4. SAVE AND CONVERT DATA                                                                                                    | 46                                                                                     |
|----------------------------------------------------------------------------------------------------|----------------------------------------------------------------------------------------|
| 4. 1. Data Record                                                                                                    | 47                                                                                     |
| 4. 1. 1 Recording On/Off                                                                                                    | 47                                                                                     |
| 4. 2. Open Data                                                                                                    | 48                                                                                     |
| 4. 2. 1 Open                                                                                                    | 48                                                                                     |
| 4. 3. Convert Data                                                                                                    | 51                                                                                     |
| 4. 3. 1 Save Text file                                                                                                    | 51                                                                                     |
| 4. 3. 2 Save Excel file                                                                                                    | 52                                                                                     |
| 4. 3. 3 Screen Capture                                                                                                    | 53                                                                                     |
| 4. 4. Print                                                                                                    | 54                                                                                     |
| 4. 4. 1 Print                                                                                                    | 54                                                                                     |
| 4. 4. 2 Print Preview                                                                                                    | 55                                                                                     |
| 4. 4. 3 Print Setup                                                                                                    | 56                                                                                     |
| 4. 5. Data Upload                                                                                                    | 57                                                                                     |
| 4. 5. 1 Data Upload                                                                                                    | 57                                                                                     |
|                                                                                                    |                                                                                        |
| CHAPTER 5. DATA SEARCH                                                                                                    | 58                                                                                     |
| CHAPTER 5. DATA SEARCH                                                                                                    | 58                                                                                     |
|                                                                                                    |                                                                                        |
| 5. 1. Trend Data Search                                                                                                    | 59                                                                                     |
| 5. 1. Trend Data Search 5. 1. 1 Trend Data Search                                                                                                    | <b>59</b>                                                                              |
| <ul><li>5. 1. Trend Data Search</li><li>5. 1. 1 Trend Data Search</li><li>5. 2. Zoom In and Zoom Out</li></ul>                                                                                                    | <b>59</b> 59                                                                           |
| <ul> <li>5. 1. Trend Data Search</li> <li>5. 1. 1 Trend Data Search</li> <li>5. 2. Zoom In and Zoom Out</li> <li>5. 2. 1 Zoom In</li> </ul>                                                                                                    | <b>59</b> 59 <b>60</b> 60                                                              |
| <ul> <li>5. 1. Trend Data Search</li> <li>5. 1. 1 Trend Data Search</li> <li>5. 2. Zoom In and Zoom Out</li> <li>5. 2. 1 Zoom In</li> <li>5. 2. 2 Zoom Out</li> </ul>                                                                                                   | <b>59</b> 59 <b>60</b> 60 60                                                           |
| <ul> <li>5. 1. Trend Data Search</li> <li>5. 1. 1 Trend Data Search</li> <li>5. 2. Zoom In and Zoom Out</li> <li>5. 2. 1 Zoom In</li> <li>5. 2. 2 Zoom Out</li> <li>5. 2. 3 Zoom fit</li> </ul>                                                                         | <b>59</b> 59 <b>60</b> 60 60 61                                                        |
| <ul> <li>5. 1. Trend Data Search</li> <li>5. 1. 1 Trend Data Search</li> <li>5. 2. Zoom In and Zoom Out</li> <li>5. 2. 1 Zoom In</li> <li>5. 2. 2 Zoom Out</li> <li>5. 2. 3 Zoom fit</li> <li>5. 2. 4 Set trend data area</li> </ul>                                    | <ul><li>59</li><li>59</li><li>60</li><li>60</li><li>61</li><li>61</li><li>62</li></ul> |
| <ul> <li>5. 1. Trend Data Search</li> <li>5. 1. 1 Trend Data Search</li> <li>5. 2. Zoom In and Zoom Out</li> <li>5. 2. 1 Zoom In</li> <li>5. 2. 2 Zoom Out</li> <li>5. 2. 3 Zoom fit</li> <li>5. 2. 4 Set trend data area</li> <li>5. 3. Graph Investigation</li> </ul> | <ul><li>59</li><li>59</li><li>60</li><li>60</li><li>61</li><li>61</li><li>62</li></ul> |
| 5. 1. Trend Data Search 5. 1. 1 Trend Data Search  5. 2. Zoom In and Zoom Out 5. 2. 1 Zoom In 5. 2. 2 Zoom Out 5. 2. 3 Zoom fit 5. 2. 4 Set trend data area  5. 3. Graph Investigation  CHAPTER 6. TREND VIEW AND SCREEN SETTING                                        | 59 59 60 60 61 61 62                                                                   |
| 5. 1. Trend Data Search 5. 1. 1 Trend Data Search 5. 2. Zoom In and Zoom Out 5. 2. 1 Zoom In 5. 2. 2 Zoom Out 5. 2. 3 Zoom fit 5. 2. 4 Set trend data area 5. 3. Graph Investigation  CHAPTER 6. TREND VIEW AND SCREEN SETTING                                          | 59 59 60 60 60 61 61 62                                                                |

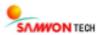

| 6. 2. 1 Time dense Inc                                     | 65 |
|------------------------------------------------------------|----|
| 6. 2. 2 Time dense Dec                                     | 65 |
| 6. 3. Scale Bar Setting                                    | 65 |
| 6. 3. 1 Range dense Inc                                    | 66 |
| 6. 3. 2 Range dense Dec                                    | 66 |
| 6. 4. Trend data view mode                                 | 67 |
| 6. 4. 1 View all data area                                 | 67 |
| 6. 4. 2 View Data Section                                  | 67 |
| 6. 5. Display setup                                        | 68 |
| 6. 5. 1 SIMS Channel Color                                 | 69 |
| 6. 5. 2 Background : Trend View Color                      | 70 |
| 6. 5. 3 Grid Color                                         | 70 |
| 6. 5. 4 Text Color                                         | 70 |
| 6. 5. 5 Trend View Mode                                    | 71 |
| 6. 5. 6 Background : SIMS Properties                       | 71 |
| 6. 5. 7 Apply Background Image                             | 71 |
| 6. 5. 8 Transparency                                       | 72 |
| 6. 5. 9 Grid setup                                         | 73 |
| 6. 5. 10 Digital View Background Color                     | 74 |
| CHAPTER 7. SERVER & CLIENT                                 | 75 |
| 7. 1. Introduction                                         | 76 |
| 7. 2. Main Features                                        | 76 |
| 7. 3. Initial Screen and Functions of Server and Client    | 77 |
| 7. 3. 1 Server & Client Initial Screen                     | 77 |
| 7. 3. 2 Communication Setting – Authorized Account Setting | 79 |
| 7. 3. 3 Link Monitoring                                    | 80 |
| 7. 4. Start Server Mode                                    | 84 |
| 7. 5. Remote Monitoring Access in Client Mode              | 84 |

# Chapter 1. Introduction

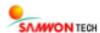

## 1. 1. Main Screen and Menu of the Program

#### 1. 1. 1 Main Screen

The main screen of this program consists of the data output screen, where the data from connected device is viewed, monitoring view, which shows list of devices, status window, which provides various information, property window, where you can change properties of each channel, and the user command menu.

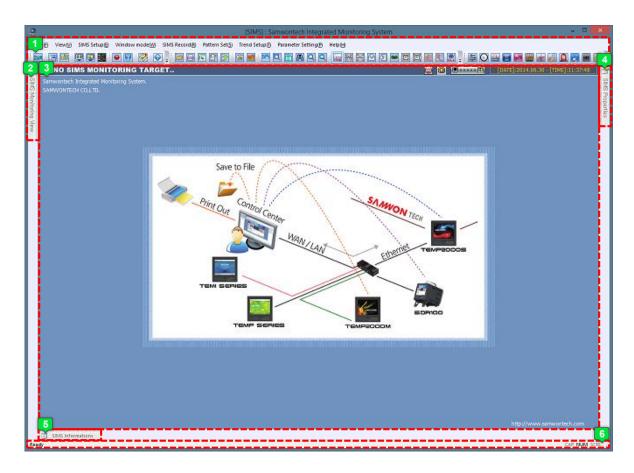

[Diagram 1 - 1] Initial Screen

| 1 | Main menu and tool bar |
|---|------------------------|
| 2 | SIMS Monitoring View   |
| 3 | Data Output Screen     |
| 4 | SIMS Property          |
| 5 | SIMS Information       |
| 6 | Status Bar             |

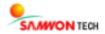

#### **User Interface**

You can freely move among each view and also fix at one of them. You can fix the screen by dragging a window towards the icon.

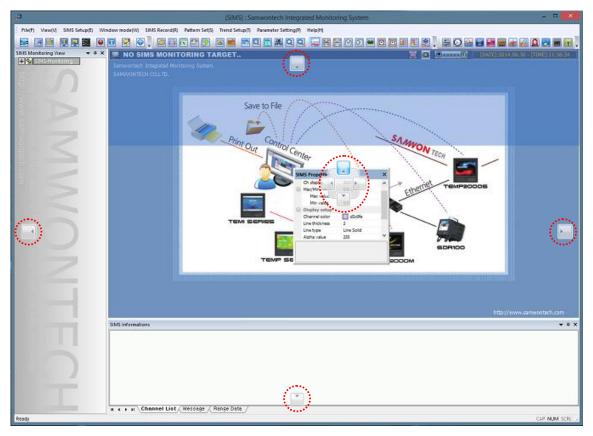

[Diagram 1 - 2] Free Translation of View Window

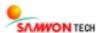

### 1. 1. 2 Main Menu and Tool Bar

The program consists of the main menu at the top of the screen, the sub menus that belong to each relevant main menu and a tool bar that allows quick application of each function. The following describes each menu and tool bar.

#### File

| Menu             | Tool Bar | Function                             |
|------------------|----------|--------------------------------------|
| Open             |          | Open a saved file                    |
| Save text file   |          | Save as text file                    |
| Save excel file  |          | Save as excel file                   |
| Data upload      |          | Upload data saved in internal memory |
| Screen capture   |          | Save current page as image file      |
| File information |          | View information on selected SIMS    |
| Print            |          | Print data output                    |
| Print preview    | •        | Preview page to be printed           |
| Print setup      | •        | Set options for printer and printing |
| Exit             | •        | Exit program                         |

#### View

| Menu           | Tool Bar | Function                        |
|----------------|----------|---------------------------------|
| Docking Window | •        | Show / Hide each docking window |
| Program theme  | •        | Change program theme            |
| Status bar     | •        | Show / Hide status bar          |

## **SIMS Setting**

| Menu             | Tool Bar     | Function                         |
|------------------|--------------|----------------------------------|
| SIMS Connect     | ≣ <b>≟</b> = | Connect Communication            |
| SIMS Disconnect  | <b>=</b>     | Disconnect communicate           |
| Connection setup | -            | Communication connection setting |
| Display setup    | 600          | Screen setting                   |

#### Window mode

| Menu            | Tool Bar   | Function                        |
|-----------------|------------|---------------------------------|
| SIMS whole view |            | View all connected devices      |
| SIMS split view |            | View details of selected device |
| SIMS trend view | <b>***</b> | Trend view selected device      |

#### **SIMS Record**

| Menu                 | Tool Bar | Function                    |
|----------------------|----------|-----------------------------|
| Recording On/OFF     |          | Start / Stop recording data |
| Tracking mode On/Off |          | Turn tracking mode on / off |

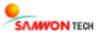

## **Pattern Setting**

| Menu | Tool Bar | Function         |
|------|----------|------------------|
| •    |          | Set SIMS pattern |

## **Trend Setting**

| Men                  | u                   | Tool Bar      | Function                                            |
|----------------------|---------------------|---------------|-----------------------------------------------------|
| Trend messa          | ge On/Off           | MS6           | Show / hide message                                 |
| Trend data           | search              | æ             | Search data section                                 |
| View all chan        | nel On/Off          | ALL<br>(∰)    | View max. / min. values for all / selected channels |
| Set trend d          | ata area            |               | Select a data section on graph                      |
| Set time ba          | r Abs/Inc           | *             | View absolute / comparative time                    |
| Trend view mode      | Trend horizontal    | <b>[</b> ]    | View graph horizontally                             |
| rrend view mode      | Trend vertical view |               | View graph vertically                               |
| Time dense Inc/Des   | Time dense Inc      | <b>M</b>      | Expand time bar grid                                |
| Time dense Inc/Dec   | Time dense Dec      | D             | Reduce time bar grid                                |
| Dance dones Inc/Dan  | Range dense Inc     |               | Expand min / max value of data                      |
| Range dense Inc/Dec  | Range dense Dec     | <b>:</b> :::: | Reduce min / max value of data                      |
| Trend data view mode | View all data area  | ***           | View full graph                                     |
| Trend data view mode | View data section   | ₩ 34          | View a part of graph                                |
|                      | Zoom in             | ď             | Zoom in graph                                       |
| Zoom in / out        | Zoom out            | ď             | Zoom out graph                                      |
| Zoom in / out        | Zoom fit            |               | Zoom in a selected interval                         |
|                      | Zoom fit undo       | 3             | Cancel zoom in a selected interval                  |

## **Parameter Setting**

| Menu                  | Tool Bar | Function                                             |
|-----------------------|----------|------------------------------------------------------|
| Function Set          |          | Setting for additional function and operation method |
| Reserve Set           | <b>②</b> | Setting for current time, programmed operation time  |
| Time Signal set       |          | Setting for time signal                              |
| Wait Set              | Z        | Setting for waiting motion                           |
| Input Set             |          | Setting for input sensor type and sensor input       |
| Output Set            | 1000     | Setting for output type and output                   |
| Inner Signal setting  | N        | Setting for inner signal                             |
| ON/OFF Signal setting |          | Setting for ON/OFF signal                            |
| Alarm Signal Setting  |          | Setting for alarm signal                             |
| PID Group Set         |          | Setting for PID                                      |
| DO Config Set         |          | Setting for I/O board relay output signal            |
| DI Config Set         | •        | Setting for user BMP screen                          |

## Help

| Menu             | Tool Bar | Function         |
|------------------|----------|------------------|
| SIMS Information | <b>~</b> | SIMS Information |

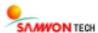

## 1. 1. 3 SIMS Monitoring View

You can view the list of connected devices. You can check if there are any problems with communicating with devices and also see the command values and channel information. When you click on a device that is connected to view, the data output screen will show the details.

#### **Icon Descriptions for Monitoring View**

| Icon     | Description                                                        |
|----------|--------------------------------------------------------------------|
| Ĭ        | Show when a TEMP Series is connected.                              |
| iii      | Show when a TEMI Series is connected                               |
|          | Show when a TEMP2000M Series is connected                          |
| Ē        | Show when a TEMP2000S Series is connected                          |
| <b>i</b> | Show when a SDR 100 Series is connected                            |
| 00000    | Show on normal Communication status                                |
| <b>■</b> | Show when the Communication is not normal or in case of file data. |

#### **TEMI Series**

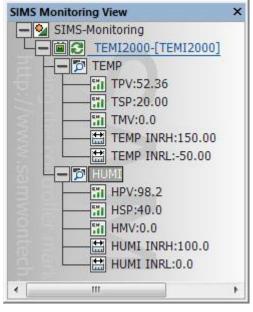

[Diagram 1 - 2] TEMI Series

**TEMP** 

TPV : Current temperature data
TSP : Set temperature data
TMV : Current output amount
TEMP INRH : Upper limit of data value
TEMP INRL : Lower limit of data value

HUMI

HPV : Current humidity data
HSP : Set humidity data
HMV : Current output amount
HUMI INRH : Upper limit of data value
HUMI INRL : Lower limit of data value

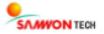

#### **TEMP Series**

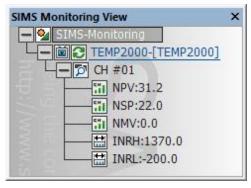

[Diagram 1 - 3] TEMP Series

NPV : Current temperature data

NSP : Set temperature data

NMV : Current output amount

INRH : Upper limit of data valueINRL : Lower limit of data value

**X** Two channels are given for TEMP2020 Series

#### **TEMP2000S Series**

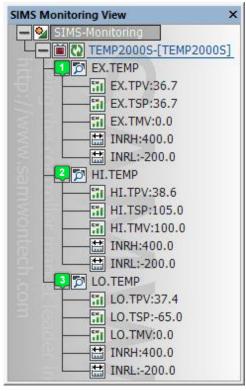

[Diagram 1 - 4] TEMP2000S Series

EX.TEMP

EX.TPV : Current experimental temperature data

EX.TSP : Set experimental temperature data

EX.TSP : Set experimental temperature data

EX.TMV : Current experimental output amount

INRH : Upper limit of data value
INRL : Lower limit of data value

HI.TEMP

HI.TPV : Current high-temp. temperature data

HI.TSP: Set high-temp. temperature data
HI.TMV: Current high-temp. output amount

INRH : Upper limit of data value
INRL : Lower limit of data value

LO.TEMP

LO.TPV : Current low-temp. temperature data

LO.TSP : Set low-temp. temperature data

LO.TMV : Current low-temp. output amount

INRH : Upper limit of data value
INRL : Lower limit of data value

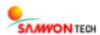

#### **TEMP2000M Series**

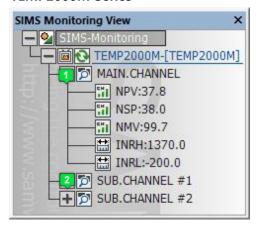

[Diagram 1 - 5] TEMP2000M Series

Main ChannelSub Channel

NPV : Current temperature data

NSP : Set temperature data

NMV : Current output amount

INRH : Upper limit of data value

INRL : Lower limit of data value

- **X** Sub channel group and the main channel are the same
- \* Number of channels may vary depending on the device

#### **SDR100 Series**

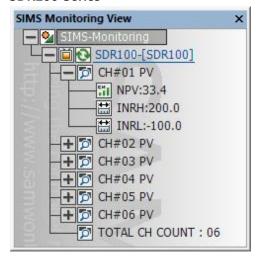

[Diagram 1 - 6] SDR100 Series

NPV : Current temperature data
INRH : Upper limit of data value
INRL : Lower limit of data value
TOTAL CH COUNT : Total number of channels

**X** Number of channels may vary depending on the device

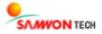

### 1. 1. 4 SIMS Properties

You may change the view setting for each channel, upper and lower limit values, channel colors in trend view, line thickness, line type and transparency of each connected devices.

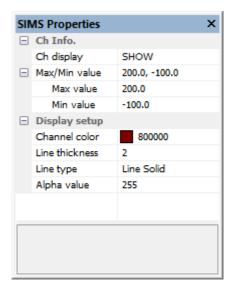

[Diagram 1 - 7] SIMS properties

#### Ch Info

Ch display : Show / Hide channel

#### Max/Min value

Max value : Set upper limit for data valueMin value : Set lower limit for data value

#### Display setup

Channel color : Change Channel color (graph)

Line thickness : Change thickness of graph line

Line type : Change type of graph line

Alpha value : Change transparency of graph line

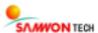

#### 1. 1. 5 SIMS Information

It gives information on each channel and show data or selected section and messages.

#### **Channel List**

You can select channels and use [ or 🔌] to hide or show the graph of each selected channel.

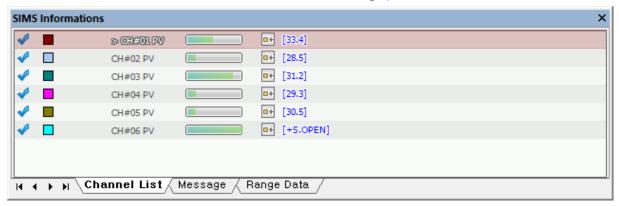

[Diagram 1 - 8] SIMS Channel List

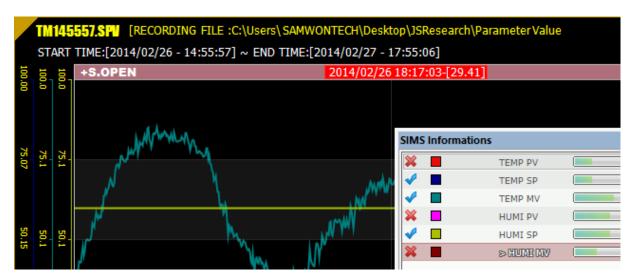

[Diagram 1 - 9] Select channels to show

#### Message

Shows message alerts during monitoring and you can move to the point where the message occurred in trend view by clicking on the message.

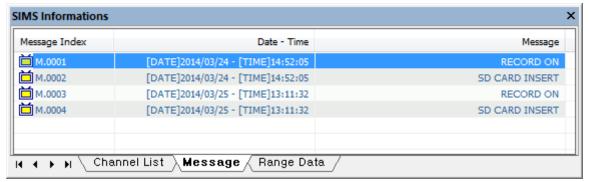

[Diagram 1 - 10] Message

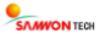

#### Range data

Use the function of [5. 2. 4 View selected interval] to view the data in selected interval.

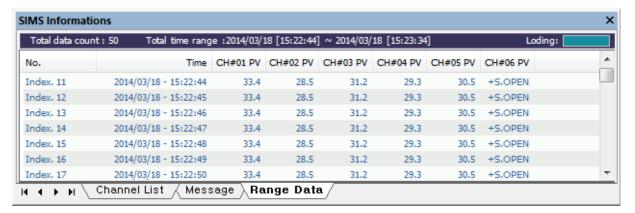

[Diagram 1 - 11] Range data

#### 1. 1. 6 Status Bar

It provides brief descriptions on each menu and functions of tool bar. As in [Diagram 1 - 12], the descriptions on menu and tool bar appear on the status bar.

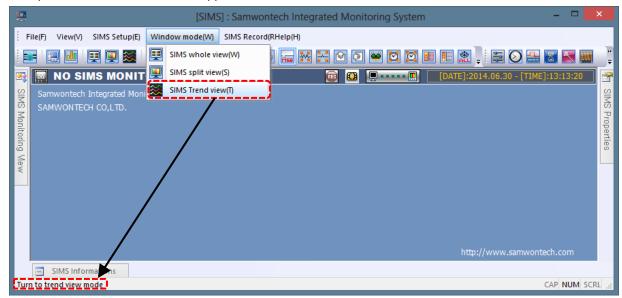

[Diagram 1 - 12] Status Bar

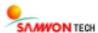

## 1. 1. 7 Data Monitoring Screen

It is a screen for showing data of connected device or saved data.

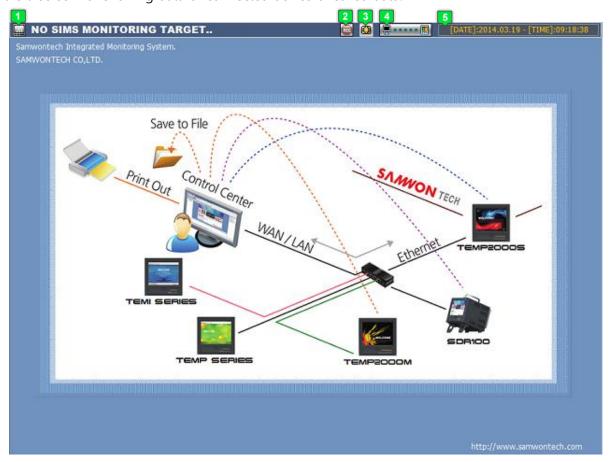

[Diagram 1 – 13] Data monitoring screen

|   | Shows name of the currently connected device or opened file         |
|---|---------------------------------------------------------------------|
| 2 | Shows the recording status of currently connected device            |
| 3 | Shows whether memory card is inserted on currently connected device |
| 4 | Shows the connection state of currently connected device            |
| 5 | Shows current date and time                                         |

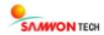

## 1. 2. Hardware Preparation

### 1. 2. 1 Preparation for Operation

This program is software for PC for a real time monitoring on a product of Samwon Tech Inc. The monitoring of a device is operated through a Communication with the device, so for a proper monitoring, setting for cable and other environment for Communication are required in advance.

#### **Installing Program**

Download the latest version of the program from the website (<a href="www.samwontech.com">www.samwontech.com</a>) and start installation

Select a file and install the program.

Homepage -> Product -> Controller

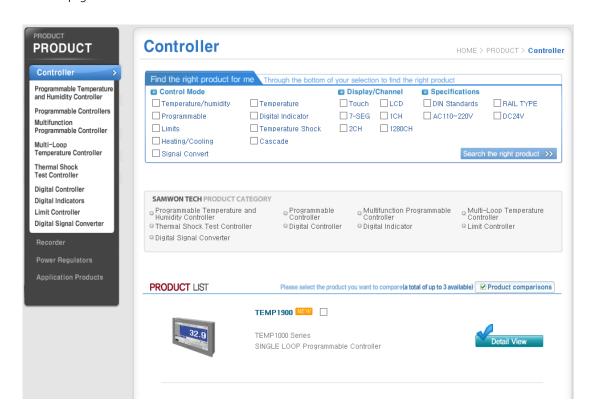

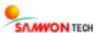

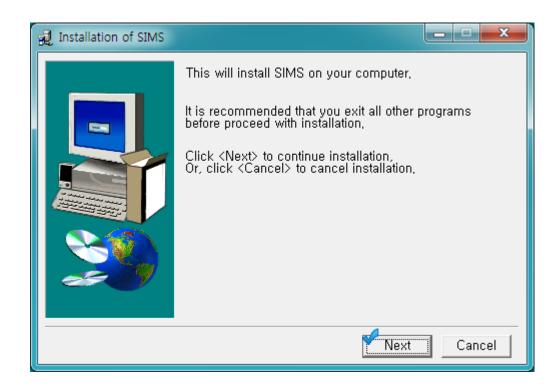

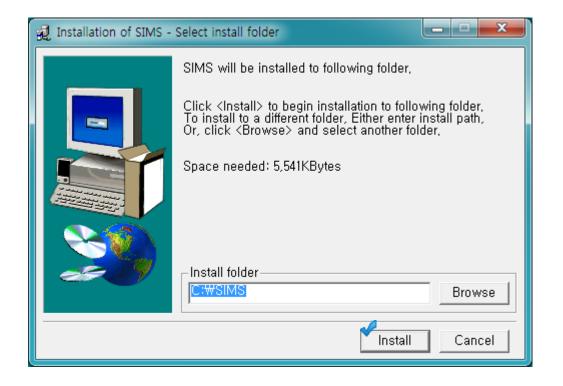

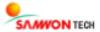

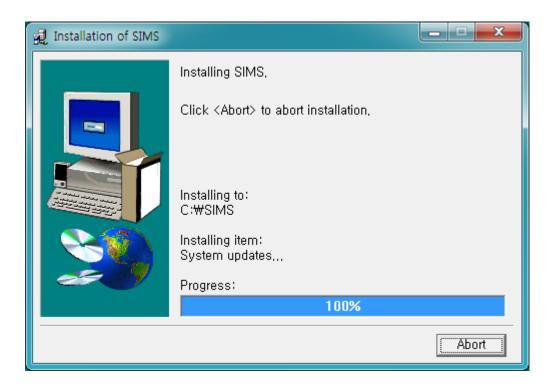

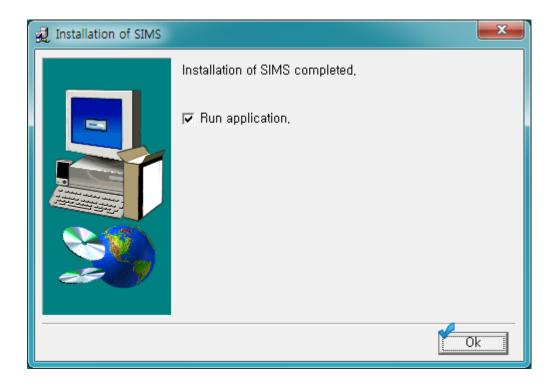

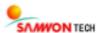

#### **Execution of the Program**

Once the program is successfully installed, open "window start" and click on "SIMS" file under folder named "SIMS" to start running the program.

Window Start → Program → Run SIMS

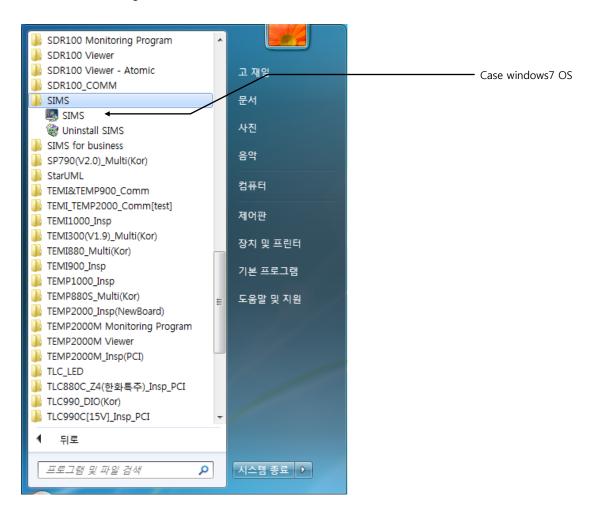

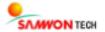

#### 1. 2. 2 Communication Environment Setting

The program supports Serial (RS232) and Ethernet Communication for connecting with devices. For the method of connecting PC and a device using cables, please refer to "product installation manual" included in the product package.

### **Serial Communication Environment Setting**

- $oldsymbol{1}$  Check the Communication environment setting of the device (refer to the device installation manual)
- 2 Check the serial port (COM PORT) of user's PC
  - · "Control Panel" → "Device Manager" → Check the Communication port number on "Port (COM & LPT)"
  - · In case of using "USB to Serial Cable" name of the device may appear instead.

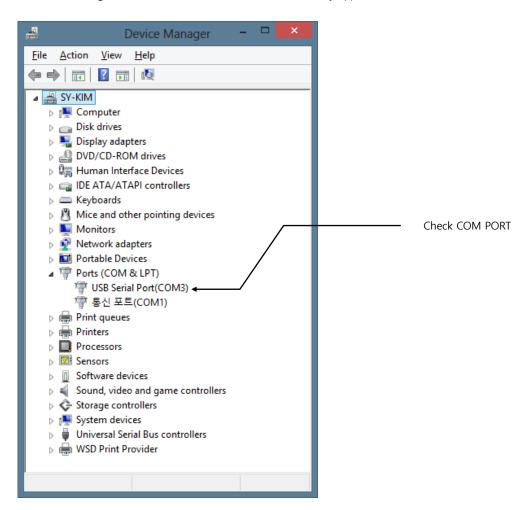

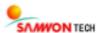

#### **Ethernet Communication Environment Setting**

In using the Ethernet Communication, you must check in advance whether the device supports it or not. Depending on the specification of the device provided from the company, the Ethernet Communication may not be supported.

- $oldsymbol{1}$  Check the Communication environment setting of the device (refer to device installation manual)
- 2 Ethernet Network setting on user's PC
  - "Control panel"  $\rightarrow$  "Network and internet"  $\rightarrow$  "change adapter setting"
  - · Select "Ethernet properties" under network adaptor
  - · Select "TCP/IP v4" in the list and click on "Properties"

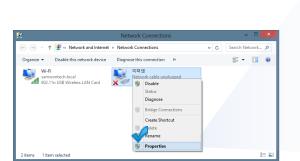

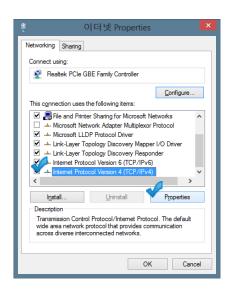

- 3 Ethernet network environment setting
  - Check "use the following IP address" button 🕆
  - · Enter "IP address", "subnet mask", "basic gateway"
    - The value of subnet mask and basic gateway are the same as the ones for device.

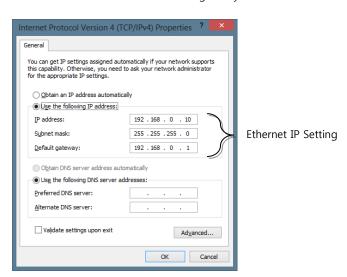

- 4 Complete and accept network setting
  - · Check the device IP address setting
  - "Start" → "Search" → run "CMD"
  - Enter "ping device IP address" and press enter to view the result and response

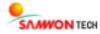

Chapter 2. Communication Setting and Connection

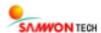

## 2. 1. Communication Setup

### 2. 1. 1 SIMS options

It is a general setting for communication connections.

Select [SIMS setup -> Connection setup] on menu or select [ on tool bar.

**X** Maximum of 30 devices can be connected at once.

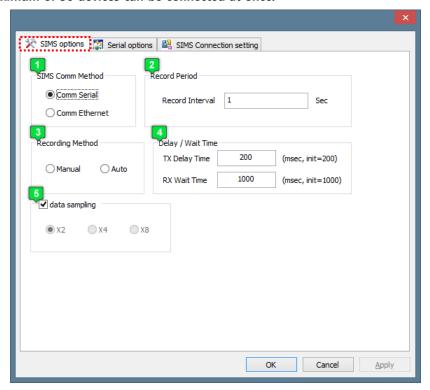

[Diagram 2 - 1] SIMS Communication environment setting

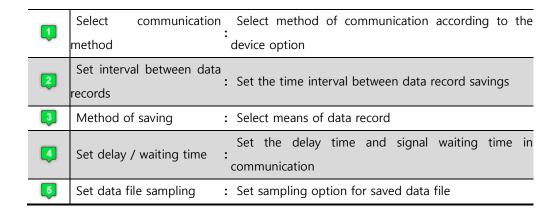

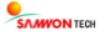

#### 2. 1. 2 Serial options

It is a setting for the serial communication environment. If the device has serial communication option, set the communication setting the same as that of the device.

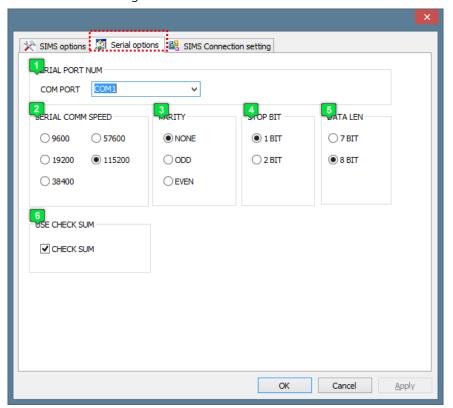

[Diagram 2 - 2] Serial Communication Environment Setting

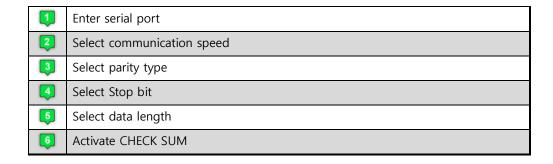

#### **X Check List before Connecting for Communication**

#### **Port Setting**

Set the port as it is checked from serial communication environment setting in [1. 2. 2 communication environment setting].

#### Setting for communication speed, parity, stop bit and data length

Check and make sure the options of device and of PC for communication environment setting are the same.

#### **Set CHECK SUM Option**

Activate or deactivate the CHECK SUM according to the protocol setting of the device.

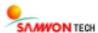

#### 2. 1. 3 SIMS Connection Setting

You can set address for serial communication and IP address for ethernet communication and also change the name of connected device.

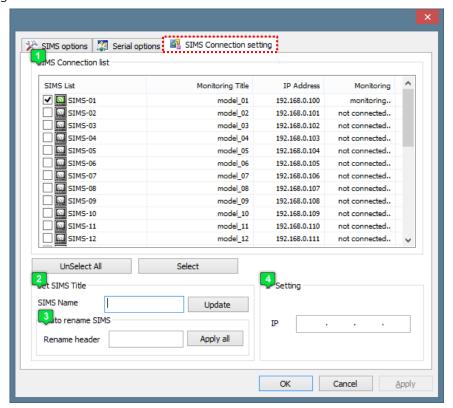

[Diagram 2 - 3] SIMS Connection Setting

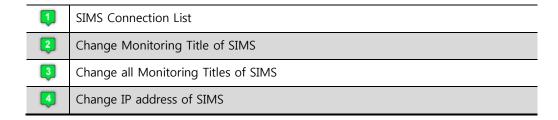

#### **X Check List before Connecting Communication**

#### Connection setting for serial communication

Check on the connection list according to the address of device to be connected.

#### Connection setting for ethernet communication

Enter the IP address of device to be connected on the connection list.

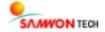

#### 2. 1. 4 Connection

Start monitoring through communication connection with a device.

Select [SIMS Setting → SIMS connect/disconnect] from the menu or [ from tool bar.

#### **COMMUNICATION ERROR**

If it fails to properly connect with the device, it will show a communication error message. Please recheck the communication environment and the cables.

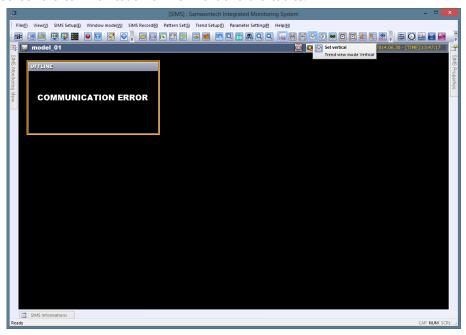

[Diagram 2 - 4] COMMUNICATION ERROR

#### **Successful Connection**

If the connection with device was successful, the data from connected device will appear.

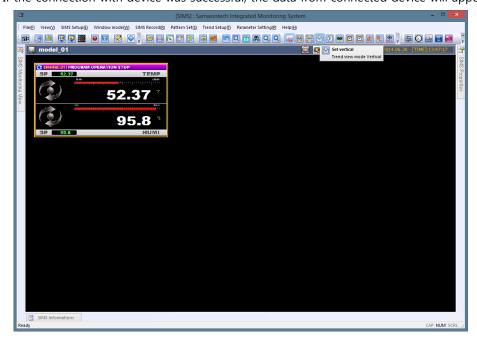

[Diagram 2 - 5] Screen for successful connection

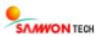

# Chapter 3. Monitoring and Control

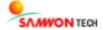

## 3. 1. Monitoring Screen

This chapter will describe the arrangement of screen during monitoring.

#### 3. 1. 1 SIMS whole view

Show all connected devices on the screen. Select **[Window mode** → **SIMS whole view]** from menu or **[ ! ! !** from tool bar.

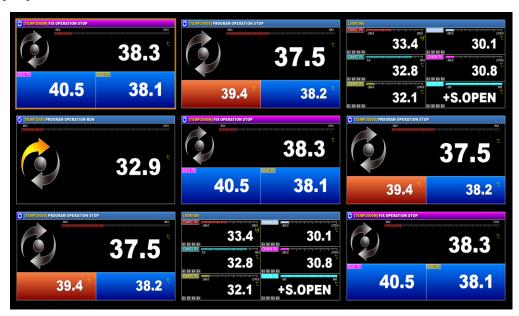

[Diagram 3 - 1] SIMS View All

#### Screen Translation on View All mode

If more than one devices are connected, you can monitor the devices using mouse drag or direction keys on keyboard as shown in the diagram.

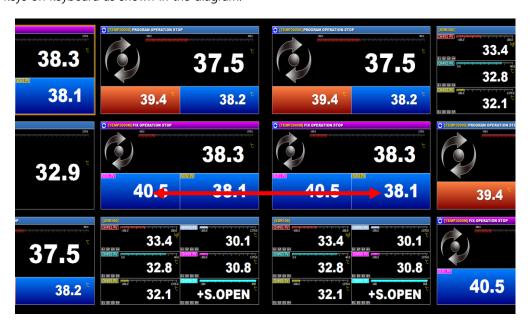

[Diagram 3 - 2] Screen translation in SIMS view all mode

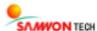

#### 3. 1. 2 SIMS split view

- View digital view, bar graph view and trend view on the screen at the same time.
- Select [Window mode→ SIMS split view] from menu or [ ] from tool bar.

#### **Split view for TEMI Series**

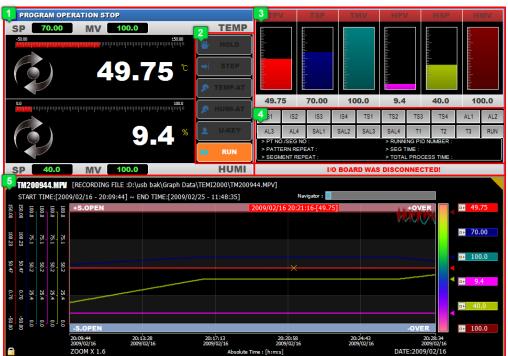

[Diagram 3 – 3] View parts for TEMI Series

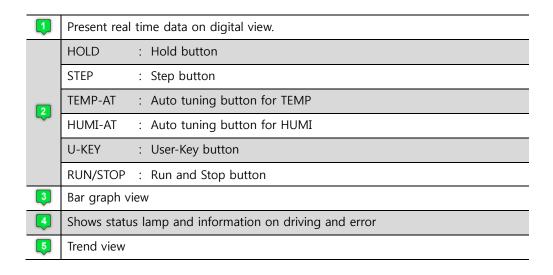

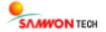

#### **Split view for TEMP Series**

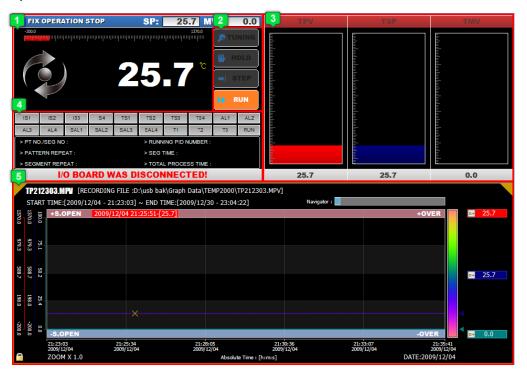

[Diagram 3 – 4] View parts for TEMP Series

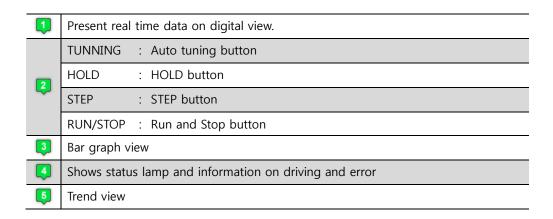

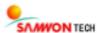

### Split view for TEMP2020 Series

In order to show two channels, TEMP2020 does not show bar graphs. Other screen features are the same.

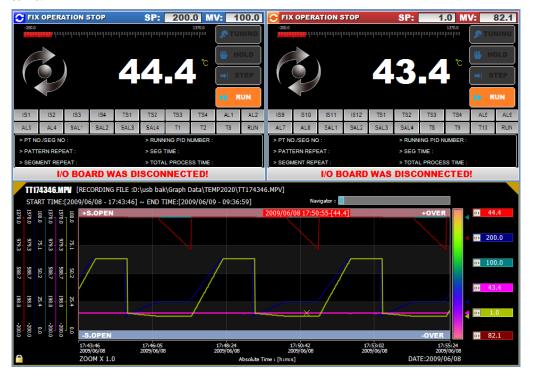

[Diagram 3 – 5] View parts for TEMP2020 Series

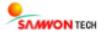

## Split view for TEMP2000S Series

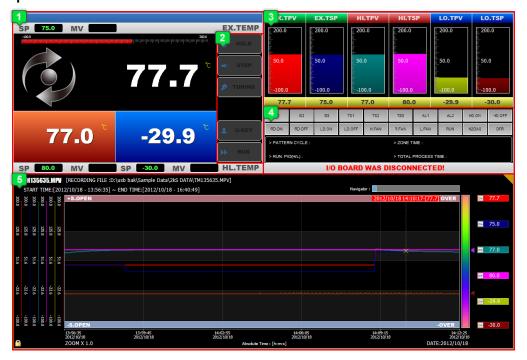

[Diagram 3 - 6] View parts for TEMP2000S Series

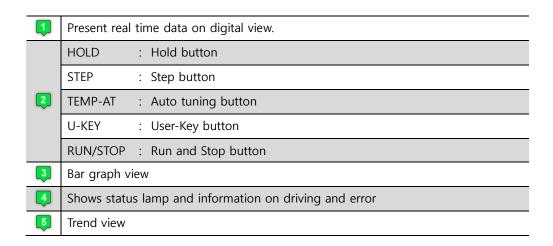

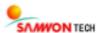

# Split view for TEMP2000M Series

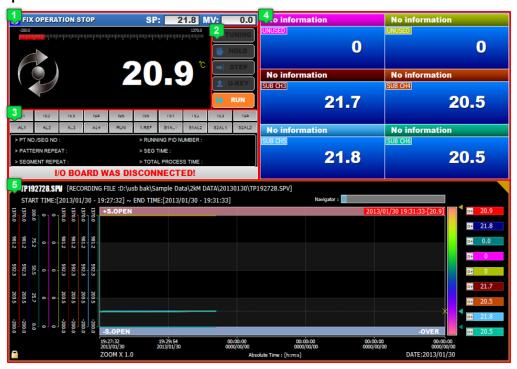

[Diagram 3 – 7] View Parts for TEMP2000M Series

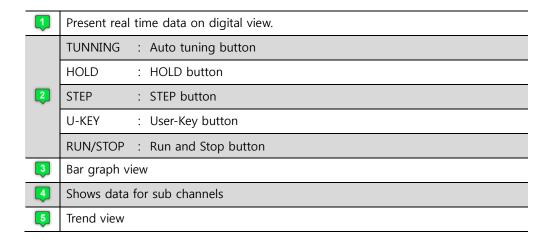

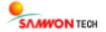

### Split view for SDR100 Series

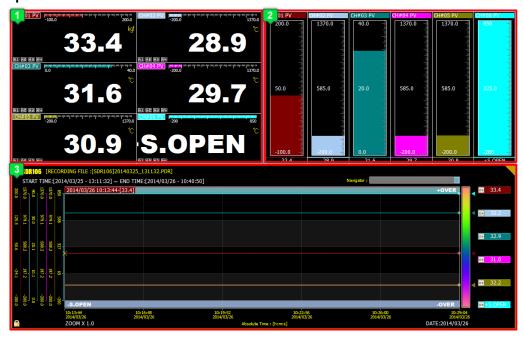

[Diagram 3 – 8] View Parts for SDR100 Series

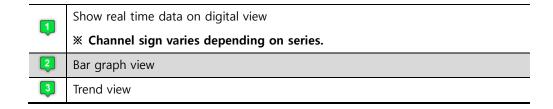

# **Modify View Ratio**

- You can modify ratios of each view parts like in [Diagram 3 9]
- The modified view screens return to the default sizes when the window size is changed.

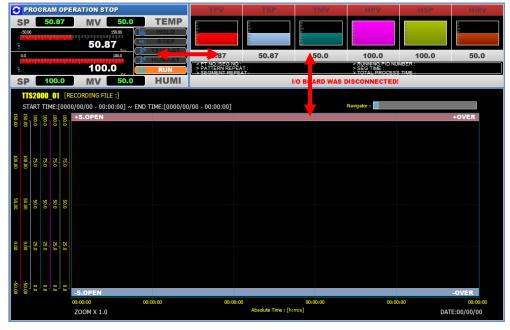

[Diagram 3 - 9] Modifying view parts ratio

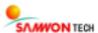

# 3. 1. 3 SIMS trend view

Show the data of selected device in trend view. Select **[Window mode → SIMS trend view]** from menu or [ from tool bar.

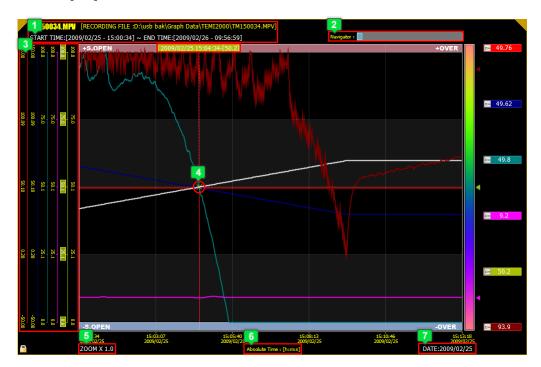

[Diagram 3 - 10] SIMS Trend View

|   | Show file information                                    |  |  |
|---|----------------------------------------------------------|--|--|
| 2 | Graph investigation navigator                            |  |  |
| 3 | Upper / lower limit of grid value for each channel graph |  |  |
| 4 | Real time data output                                    |  |  |
| 5 | Zoom in / out ratio of graph                             |  |  |
| 6 | Indicate absolute or comparative time                    |  |  |
| 7 | Date of data record                                      |  |  |

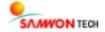

# 3. 2. Control and Setting

During a proper monitoring with a device, you can control and change settings of the connected device. This chapter will describe how to control and change settings of a device.

# 3. 2. 1 Operation motion Control

- You can control the driving action of the device you are monitoring.
- using the control button on view parts screen, as in [3. 1. 2 SIMS split view], you can control the action of run, stop, hold, step, auto tuning and user key.

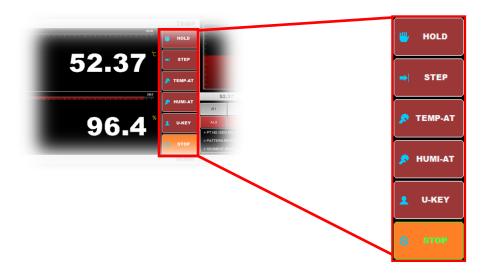

# 3. 2. 2 Parameter Setting

- You can set or change the internal parameter of the device you are monitoring.
- Click on the parameter by groups button on tool bar to open the parameter editing window.
- **X TEMI/TEMP1000 Series requires PME to change parameters.**

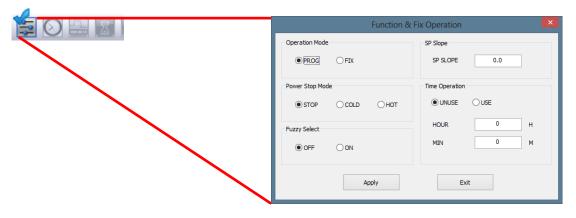

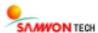

# 3. 2. 3 Set Pattern

- You can edit / save pattern of a device by uploading or create a new pattern and download on the device.
- Select [S] from tool bar.

# ■ Pattern Setting Screen

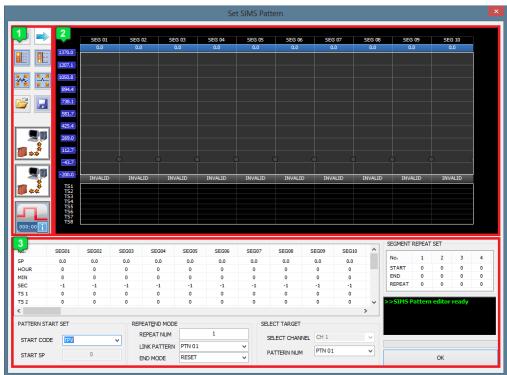

[Diagram 3 - 11] Pattern Setting Window

|   | Tool Bar                                       |
|---|------------------------------------------------|
| 2 | Indicates pattern graph and time signal status |
| 3 | Enter pattern setting data                     |

# **■ Tool Bar**

| Button     | Function                                                    |
|------------|-------------------------------------------------------------|
| <b>←</b>   | Explore forward and backward through segment                |
|            | Increase / decrease upper / lower limit value for data grid |
|            | Expand / Reduce segment grid                                |
| <i>-</i>   | Open pattern file                                           |
|            | Save pattern                                                |
| <b>9</b> 8 | Upload pattern PC                                           |
| 9          | Download pattern on connected device                        |
| 000:00     | View information on current time signal                     |

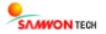

### ■ Pattern Graph and Time Signal

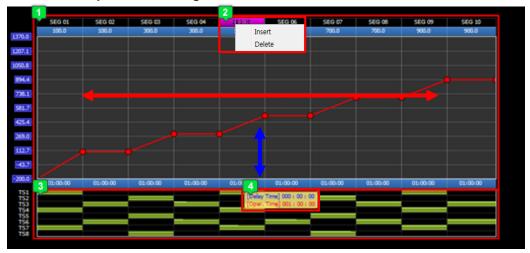

[Diagram 3 - 12] Pattern Graph

| 1 | Pattern graph                |  |
|---|------------------------------|--|
| 2 | Delete / copy segment        |  |
| 3 | Show time signal status      |  |
| 4 | Show time signal information |  |

- igspace Shows the designated pattern and time signal
  - Use mouse to set a pattern value
  - **X** You can use mouse wheel for more delicate control
  - Use [mouse drag] to explore through segment in sideways
  - **X** Use direction keys on keyboard to explore through segment similarly.
- Select a segment to copy or delete.
  - Select segment title and right click on it to show pop-up menu
  - You may delete or copy a segment using pop-up menu
  - **X** You can use Delete key and Insert key on keyboard to delete or copy a segment
- In time signal state, you can view the time signal information occurring in a segment
- Place mouse cursor over the time signal bar to show time signal information

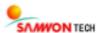

### **■** Entering Pattern Setting

Enter the values required for pattern setting

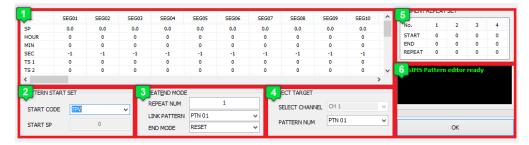

[Diagram 3 - 13] Enter pattern

# 🚺 Pattern Entering Screen

|          | TEMI Series           | TEMP Series/2000M Series |  |
|----------|-----------------------|--------------------------|--|
| TEMP(SP) | Temperature Setting   |                          |  |
| HUMI     | Humidity Setting      | •                        |  |
| HOUR     | Driving Time (hour)   |                          |  |
| MIN      | Driving Time (minute) |                          |  |
| SEC      | Driving Time (second) |                          |  |
| TS       | Set Time Signal       |                          |  |
| SA1~SA4  | •                     | Segment alarm option     |  |
| WAIT USE | Waiting mode option   | •                        |  |
| SEG PID  | •                     | Segment PID option       |  |

### PATTERN START SET

START CODE : Select a condition for starting pattern
START SP : Set a value for pattern start condition

### REPEAT&END MODE

REPEAT NUM : Set the number of repetition of pattern

LINK PATTERN : Set the pattern to be continued after a repetition

END MODE : Set the state after a repetition ends

### SELECT TARGET

SELECT CHANNEL : Select a channel to set pattern

PATTERN NUM : Select pattern number

### SEGMENT REPEAT SET

START : Enter start segment END : Enter end segment

REPEAT : Enter number of repetition

**Status Screen**: Indicates the up / download status of pattern

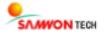

# ■ Pattern Up / Download

Upload a pattern saved in connected device to PC or download pattern written in PC to device.

# Upload

- ① Select a channel and pattern to be uploaded from [Channel & Pattern Number Setting] in [Diagram 3 13].
- ② Select [ (Upload)] from tool bar in [Diagram 3 11].
- ③ View upload status on the status indication screen in [Diagram 3 13].

#### Download

- ① Write pattern on the pattern setting window in [Diagram 3 11].
- ② Select a channel and pattern to be uploaded from [Channel & Pattern Number Setting] in [Diagram 3 13].
- 3 Select [ (Download)] from tool bar in [Diagram 3 11].
- ④ View download status on the status indication screen in [Diagram 3 13].

### • Save / Open Pattern

- To apply the same pattern on more than one devices, you may simply do so by downloading a saved pattern on the devices.
- If you want to save a created pattern or uploaded pattern from SIMS, select [ ] from tool bar as in [Diagram 3 11].
- To open a pattern, select [ ] from toll bar as in [Diagram 3 11].

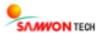

# 3. 2. 4 Pattern Setting Screen for TEMP2000S Series

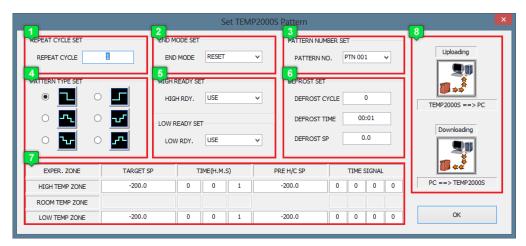

[Diagram 3 - 14] Pattern Setting Screen

### REPEAT CYCLE SET

REPEAT CYCLE : Set number of pattern repetition

# END MODE SET

RESET : Stop operation after a pattern ends
HOLD : Hold operation after a pattern ends

DEFROST : Run defrosting operation after a pattern ends

### PATTERN NUMBER SET

PATTERN NO. : Set a pattern number. (PTN1 ~ PTN120)

### PATTERN TYPE SET

: Hi-temp. -> Low-temp.

: Low-temp. -> Hi-temp.

: Room-temp. -> Hi-temp. -> Room-temp. -> Low-temp.

: Room-temp. -> Low-temp. -> Room-temp. -> Hi-temp.

: Hi-temp.-> Room-temp. -> Low-temp. -> Room-temp.

: Low-temp. -> Room-temp. -> Hi-temp. -> Room-temp.

#### READY SET

USE : Set preparation action in hi-temp. and low-temp. rooms.UNUSE : Unset preparation action in hi-temp. and low-temp. rooms.

### DEFROST SET

DEFROST CYCLE: Enter the period of pattern in defrosting operation.

DEFROST TIME : Set time of defrosting operation.

DEPFROST SP : Set temperature of defrosting operation.

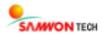

### Enter Pattern Setting

TARGET SP : Set desired temperature of each lab

TIME : Set run time of lab

PRE H/C SP : Set temperatures when heating and cooling lab

TIME SIGNAL : Set time signal

### Up/Download Pattern

Upload : Upload value of pattern setting on PC

Download : Download entered value of pattern setting on device

#### **■** Up/Download Pattern

Upload pattern saved in TEMP2000S to PC or download pattern created on PC to TEMP2000S.

### Upload

① Select a channel and pattern to be uploaded from [Pattern Number Setting] in [Diagram 3 - 14] and select [ (Upload)] from tool bar.

② View download status on the status indication screen in [Diagram 3 - 14] Pattern Setting Screen.

### Download

- ① Create a pattern on the [Diagram 3 14] Pattern Setting Screen.
- ② Select a pattern to be downloaded from [Pattern Number Setting] in [Diagram 3 14].
- 3 Select [Download)] from tool bar in [Diagram 3 14].
- 4 View download status on the device.

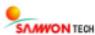

# Chapter 4. Save and Convert Data

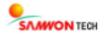

# 4. 1. Data Record

# 4. 1. 1 Recording On/Off

- · Start or stop recording data while monitoring.
- Select [SIMS Record → Recording On/Off] from menu or select [ ] from tool bar.
- Enter the file name and click on [Save] button to start recording data.
- Once the recording starts, the real time graph is presented.
- Click on [Recording On/Off] or [ ] to finish recording.
- **X** If the type of saving in [2. 1. 1 SIMS communication environment setting] is automatic the recorded data will automatically saved depending on the operation status of device.

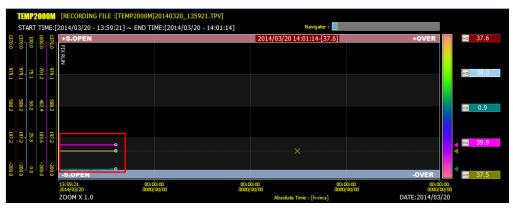

[Diagram 4 - 1] SIMS Trend View

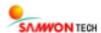

# 4. 2. Open Data

# 4. 2. 1 Open

- It allows to you open a saved file.
- Select [File → Open] form menu or [ from tool bar.
- Select a SIMS data file to open and click on [Open] button.

#### **■ TEMI Series**

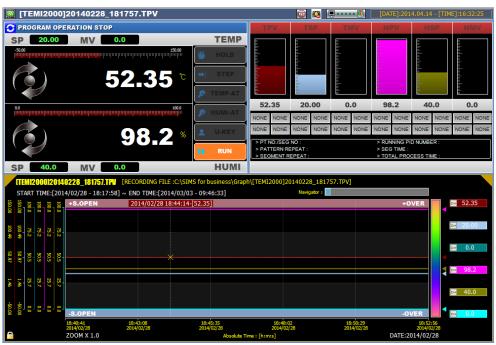

[Diagram 4 - 2] Open files on TEMI Series

### **■ TEMP Series**

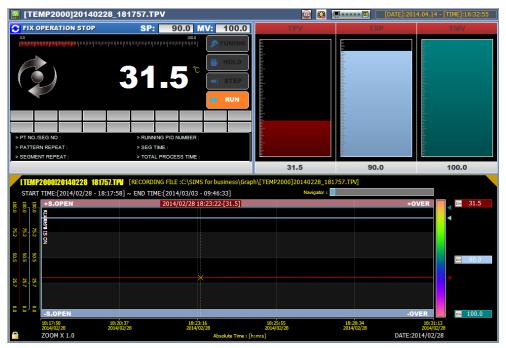

[Diagram 4 - 3] Open files on TEMP Series

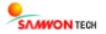

#### **■ TEMP2020 Series**

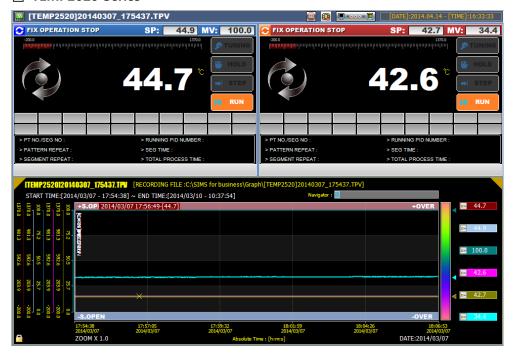

[Diagram 4 - 4] Open files on TEMP2020 Series

### **■ TEMP2000S Series**

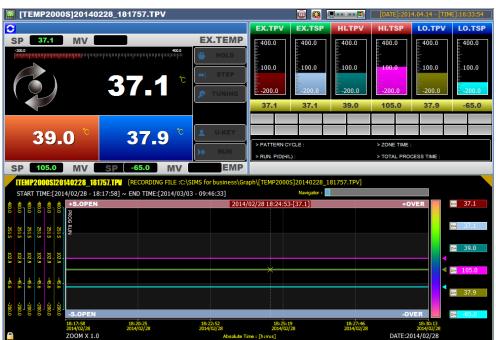

[Diagram 4 - 5] Open files on TEMP2000S Series

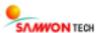

### **■ TEMP2000M Series**

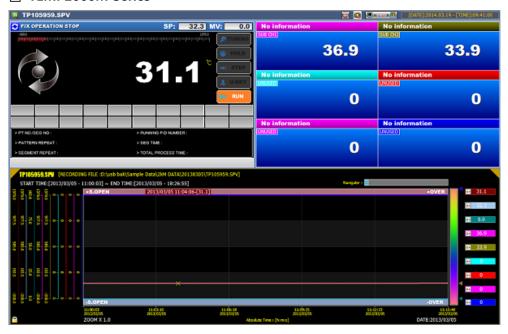

[Diagram 4 - 6] Open files on TEMP2000M Series

### **■ SDR100 Series**

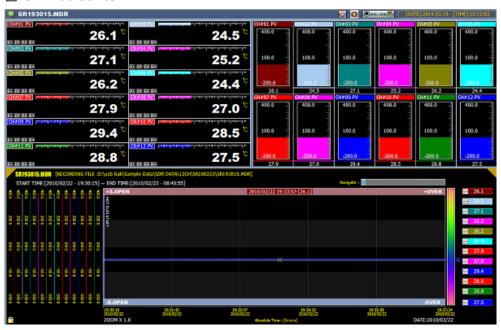

[Diagram 4 - 7] Open files SDR100 Series

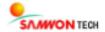

# 4. 3. Convert Data

### 4. 3. 1 Save Text file

- Save a recoded data or opened data as a text file.
- Select [File → Save Text file] from menu or [ from tool bar.
- Enter saving route and file name and click on [Save].

[Diagram 4 - 8] Convert to Text File

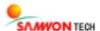

#### 4. 3. 2 Save Excel file

- Save a recorded SIMS data or opened data as excel file.
- Select a device or data to be converted in [1. 1. 3 SIMS Monitoring View].
- Select [File → Save Excel file] from menu or [Size ] from tool bar.
- Enter contents in [Diagram 4 9] and click on [Apply].

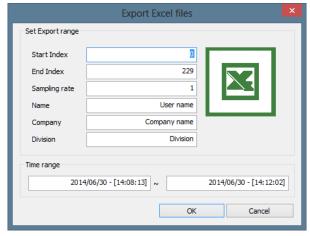

[Diagram 4 - 9] Setting for save as excel file

Start Index : Point to start saving
End Index : Point to end saving

Sampling rate : Set terms between savings

Name : Enter user name

Company : Enter company name

Division : Enter division name

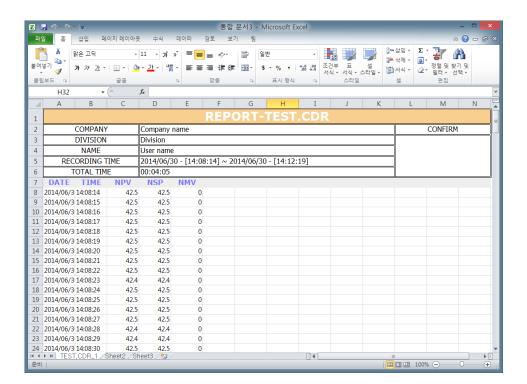

[Diagram 4 - 10] Data converted as an excel file

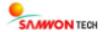

# 4. 3. 3 Screen Capture

- Save current page as an image file.
- Select [File → Screen capture] on menu or [imigation] on tool bar.
- Enter the file name and save image.

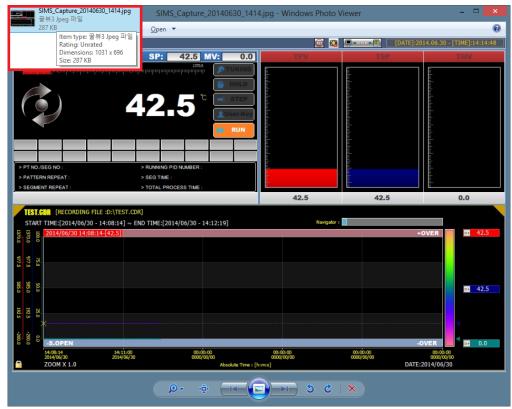

[Diagram 4 - 11] Captured image

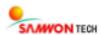

# 4. 4. Print

# 4. 4. 1 Print

- Print the current graph screen and information of each channel.
- Select [File → Print] from menu or [ from tool bar.
- Click on [OK] on print window to start printing.

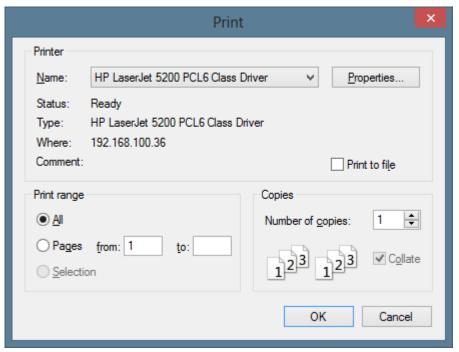

[Diagram 4 – 12] Print window

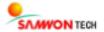

# 4. 4. 2 Print Preview

- Check pages to be printed.
- Select [File → Print Preview] from menu.

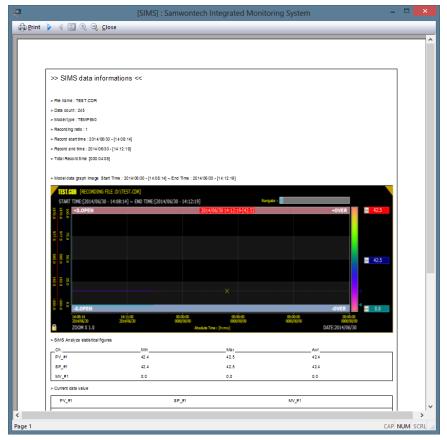

[Diagram 4 – 13] Print Preview

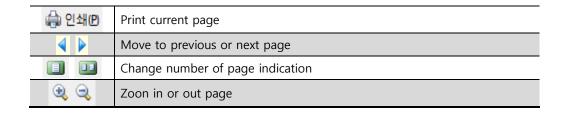

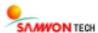

# 4. 4. 3 Print Setup

- Set print options.
- Select [File → Print Setup] from menu.

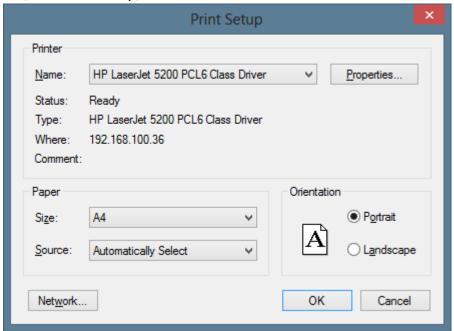

[Diagram 4 - 14] Print Setting Window

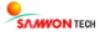

# 4. 5. Data Upload

# 4. 5. 1 Data Upload

- Upload recorded data saved in internal memory to PC.
- Select [File → Data Upload] from menu or [ ] from tool bar.
- **\* This function is only for TEMI/TMEP1000 Series.**

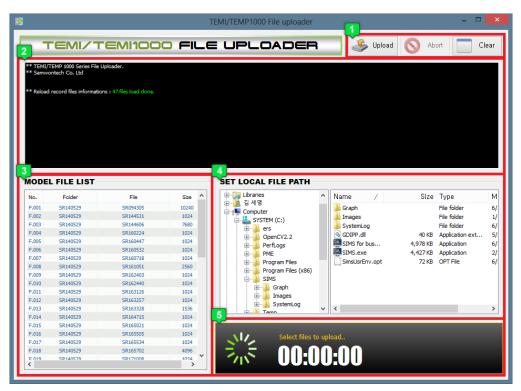

[Diagram 4 - 15] Initial screen of data uploader

| • | Button                                 | Upload | Button to start uploading            |
|---|----------------------------------------|--------|--------------------------------------|
|   |                                        | Abort  | Button to stop uploading             |
|   |                                        | Clear  | Button to clear upload status window |
| 2 | Shows data upload status               |        |                                      |
| 3 | List of internal memory data           |        |                                      |
| 4 | Explore route to saving location       |        |                                      |
| 5 | Expected time taken to complete upload |        |                                      |

### Method of File Upload

- ① Select a file from [ File List].
- ② Designate a [4 Saving Location] and click on upload button to start uploading.
- **X** If the selected file already exists at the saving location you may continue uploading or overwrite.

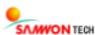

# Chapter 5. Data Search

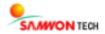

# 5. 1. Trend Data Search

Search for a desired data interval to present on graph screen.

### 5. 1. 1 Trend Data Search

- Select [Trend Setup → Trend Data Search] from menu or [ from tool bar.
- Enter the time interval through which you wish to search.
- The selected interval is presented on the graph output screen.

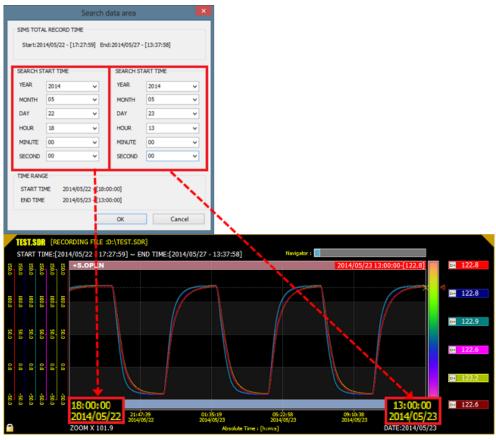

[Diagram 5 - 1] Setting and result of trend data search

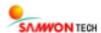

# 5. 2. Zoom In and Zoom Out

You can zoom in or out the graph. You can zoom in a desired rectangular part of the graph using zoom in rectangular area.

### 5. 2. 1 Zoom In

- Zoom in graph.
- Select [Trend Setting → Zoom in/out → Zoom in] from menu or [Select [Trend Setting → Zoom in/out → Zoom in] from menu or [Select [Trend Setting → Zoom in/out → Zoom in] from menu or [Select [Trend Setting → Zoom in/out → Zoom in] from menu or [Select [Trend Setting → Zoom in/out → Zoom in] from menu or [Select [Trend Setting → Zoom in/out → Zoom in] from menu or [Select [Trend Setting → Zoom in/out → Zoom in] from menu or [Select [Trend Setting → Zoom in/out → Zoom in] from menu or [Select [Trend Setting → Zoom in/out → Zoom in] from menu or [Select [Trend Setting → Zoom in/out → Zoom in] from menu or [Select [Trend Setting → Zoom in/out → Zoom in] from menu or [Select [Trend Setting → Zoom in/out → Zoom in] from menu or [Select [Trend Setting → Zoom in/out → Zoom in/out →
- \* You can zoom in by scrolling mouse wheel up on the graph

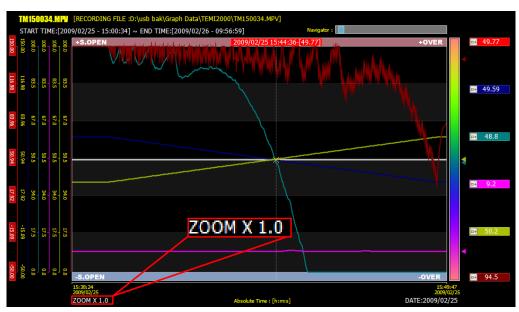

[Diagram 5 - 2] Graph zoom in

#### 5. 2. 2 Zoom Out

- Zoom out graph.
- Select [Trend Setup → Zoom in/out → Zoom out] from menu or [Select [Trend Setup]] from tool bar.
- \* You can zoom out by scrolling mouse wheel down on the graph

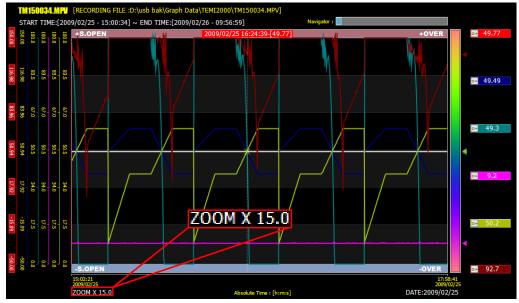

[Diagram 5 - 3] Graph zoom out

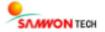

#### 5. 2. 3 Zoom fit

- Zoom in a selected section of graph.
- Select [Trend Setup → Zoom in/out → Zoom fit] from menu or [ ] from tool bar.
- Drag a section of graph to zoom in.
- **X** You can repeatedly zoom in a section.

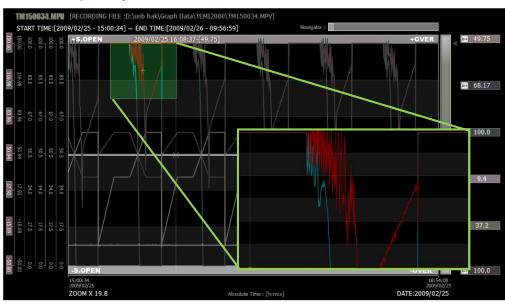

[Diagram 5 - 4] Zoom in a section of graph

#### Zoom fit undo

- Undo section zoom in to a previous step.
- Select [Trend Setup → Zoom in/out → zoom fit undo] from menu or
- [[]] from tool bar.
- **X** You can undo the zoom in using [Esc] key on keyboard

#### 5. 2. 4 Set trend data area

- Select a section of a graph and view numerical data.
- Select [Trend Setup → Set trend data area] from menu or [ from tool bar.
- Drag an interval of a graph on the graph screen.
- Present data on the Range Data of [1. 5 SIMS Information] Range data.

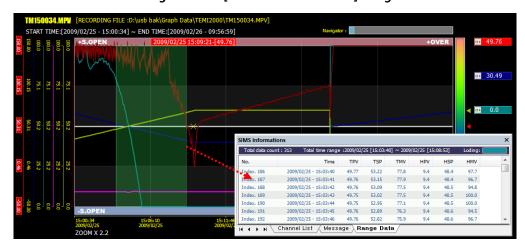

[Diagram 5 - 5] View data of selected section

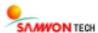

# 5. 3. Graph Investigation

You can investigate a graph in a various ways.

\* You cannot investigate a graph when viewing the full graph

# **Navigator on Graph Screen**

• Use [2] Graph Investigation Navigator] from [Diagram 3 – 10] navigate through data in sideways.

# **Investigation Using Keyboard**

• Use direction keys on keyboard in [Diagram 3 - 10] to investigate data.

### **Investigation Using Mouse**

• Use mouse drag in [Diagram 3 – 10] to investigate data.

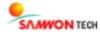

Chapter 6. Trend View and Screen Setting

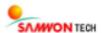

# 6. 1. Trend Direction Setting

Set the direction of trend indication.

### 6. 1. 1 Trend horizontal

• Select [Trend Setup → Trend view Mode → Trend horizontal] from menu or [ ] from tool bar.

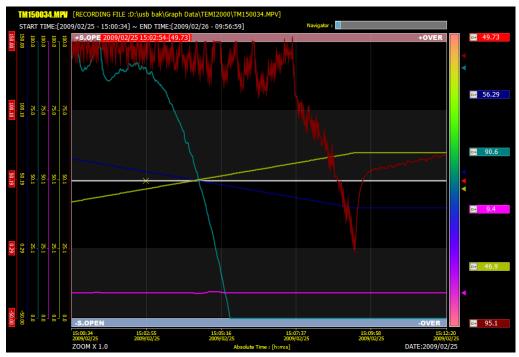

[Diagram 6 - 1]Horizontal view of graph

### 6. 1. 2 Trend vertical

• Select [Trend Setup → Trend view Mode → Trend Vertical] from menu or [ from tool bar.

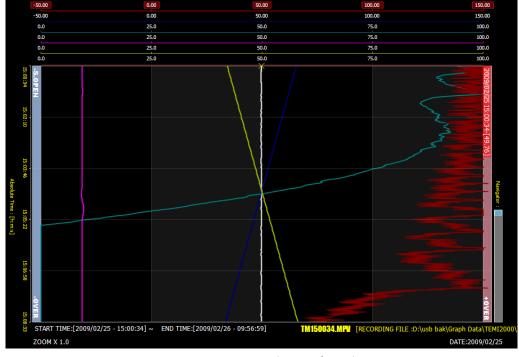

[Diagram 6 - 2]Vertical view of graph

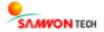

# 6. 2. Time Bar Setting

Set the spacing between time interval grids on trend view.

# 6. 2. 1 Time dense Inc

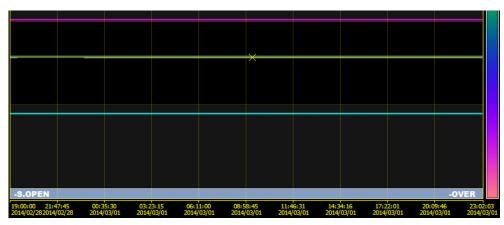

[Diagram 6 - 3] Expand Time Interval

# 6. 2. 2 Time dense Dec

• Select [Trend Setup → Trend dense Inc/Dec → Time dense Dec] from menu or [[□]] from tool bar.

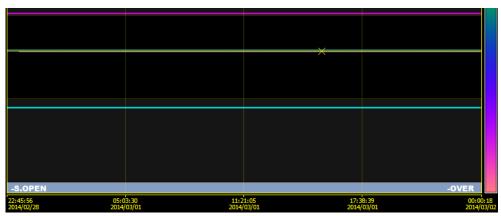

[Diagram 6 - 4] Reduce Time Interval

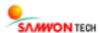

# 6. 3. Scale Bar Setting

Set the spacing between the data interval grids on trend view.

# 6. 3. 1 Range dense Inc

• Select [Trend Setup → Range dense Inc/Dec → Range Dense Inc] from menu or from tool bar.

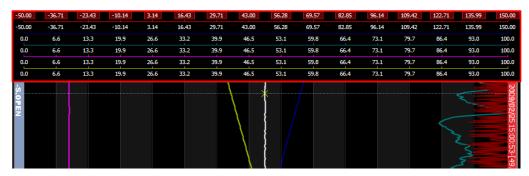

[Diagram 6 - 5] Expand data interval

# 6. 3. 2 Range dense Dec

• Select [Trend Setup → Range dense Inc/Dec → Range dense Dec] from menu or from tool bar.

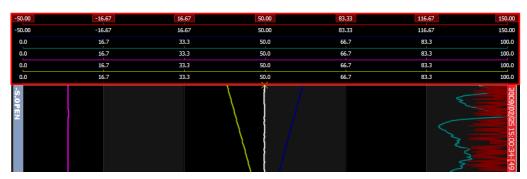

[Diagram 6 - 6] Reduce data interval

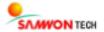

# 6. 4. Trend data view mode

Set the data output area on trend view.

# 6. 4. 1 View all data area

• Select [Trend Setup → Trend Data View Mode → View all data area] from menu or [ from tool bar.

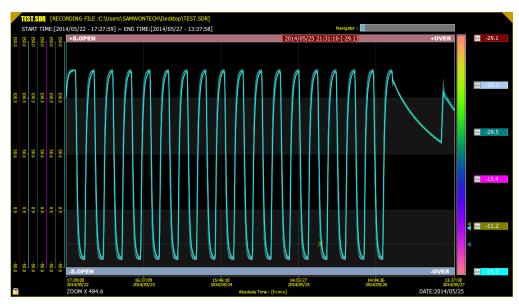

[Diagram 6 - 7] View all data area

#### 6. 4. 2 View Data Section

• Select [Trend Setup → Trend Data View Mode → View Data Section] from menu or [ from tool bar.

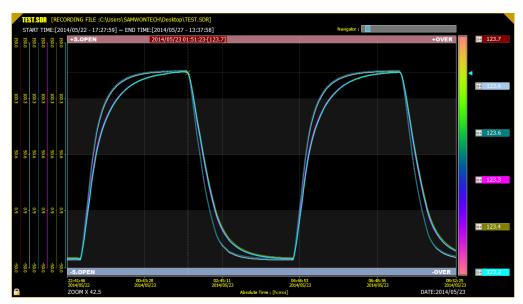

[Diagram 6 - 8] View data section

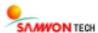

# 6. 5. Display setup

You can arrange the screen as you wish by changing display color and forms of SIMS.

Select [SIMS Setup → Display Setup] from menu or [ from tool bar.

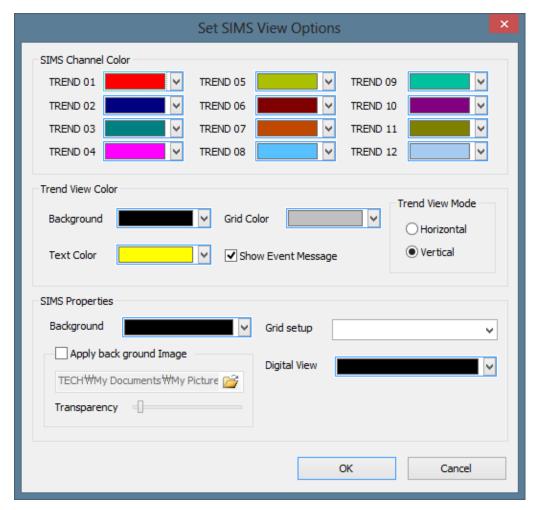

[Diagram 6 - 9] SIMS Display Setting

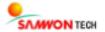

### 6. 5. 1 SIMS Channel Color

- Change colors for each channel.
- Change colors of each channel from [SIMS Channel Color] in [Diagram 6 9].

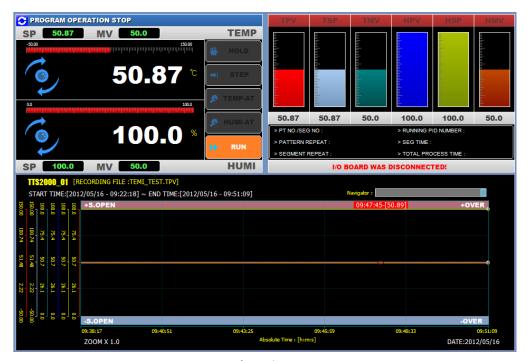

[Before Change]

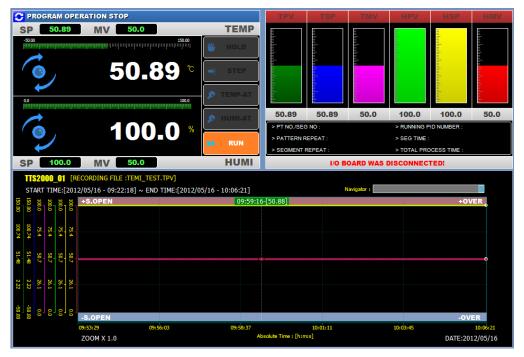

[After Change]

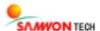

# 6. 5. 2 Background: Trend View Color

- Change the background color of graph screen.
- Change the background from [Trend View Color] in [Diagram 6 9].

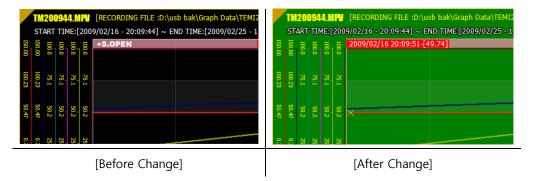

### 6. 5. 3 Grid Color

- Change the grid color on the graph screen.
- Change the grid color from [Trend View Color] in [Diagram 6 9].

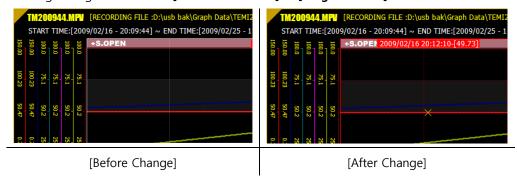

# 6. 5. 4 Text Color

- Change the text color on graph screen.
- Change the text color from [Trend View Color] in [Diagram 6 9].

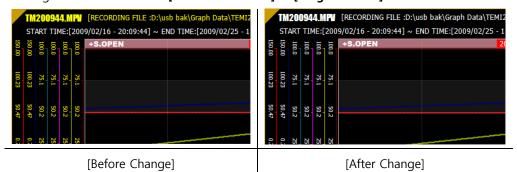

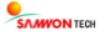

### 6. 5. 5 Trend View Mode

- Change the graph view mode
- Select horizontal or vertical view from [Trend View Color → Trend View Mode] in [Diagram 6 9].
- $\ensuremath{\mathbb{X}}$  It is the same as the [6. 1 Trend Direction Setting] function.

# 6. 5. 6 Background: SIMS Properties

- Change the background color in SIMS view all mode.
- Change background color from [SIMS Properties] in [Diagram 6 9].

# 6. 5. 7 Apply Background Image

- You can change the background in SIMS view all mode to an image of your selection.
- Click on [ is to set a selected image.

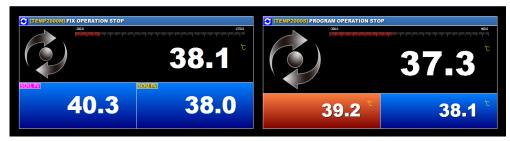

[Before Change]

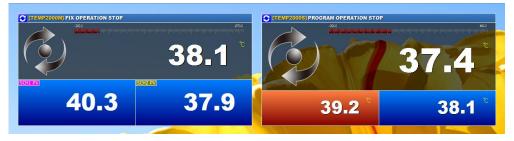

[After Change]

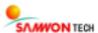

## 6. 5. 8 Transparency

- Change transparency of the data screen in SIMS view all mode.
- Set Transparency by setting the value of [Transparency] in [Diagram 6 9].

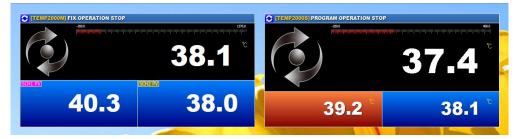

[When transparency value is high]

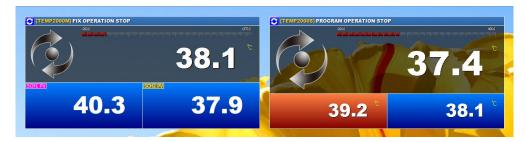

[When transparency value is low]

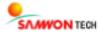

## 6. 5. 9 Grid setup

- Change the screen arrangement in SIMS view all mode.
- Change the Grid setup from [SIMS Properties] in [Diagram 6 9].

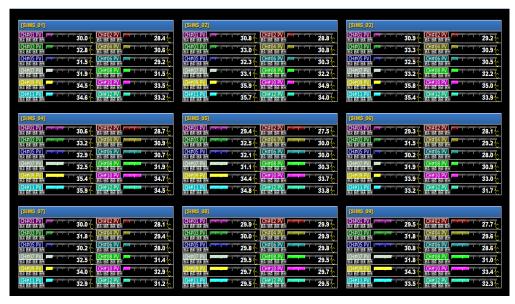

[3 X 3 Mode]

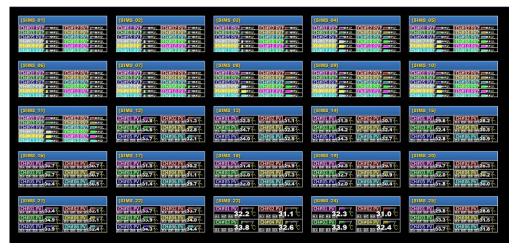

[5 X 5 Mode]

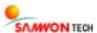

## 6. 5. 10 Digital View Background Color

- Change the background color in digital view.
- Change digital view background color from [SIMS Properties] in [Diagram 6 9].

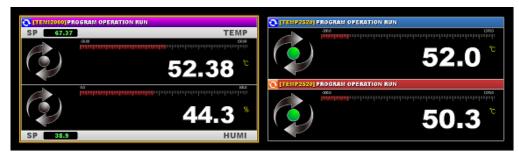

[Before Change]

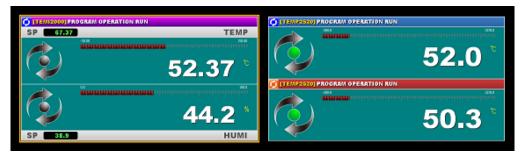

[After Change]

# Chapter 7. Server & Client

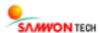

## 7. 1. Introduction

A remote monitoring of a device at various environments is possible through a TCP/IP connection between a PC that controls multiple devices and the device.

Using the client account management function of the server it manages system control according to the identification and authority of a use. A non-authorized user is completely blocked from system access.

- \* The Server & Client is a charged service which can only be used when the software is purchased and a cost will be charged when purchasing.
- **X** Please contact the sales department of head office for detailed consultation inquiries.

## 7. 2. Main Features

### ■ Remote Monitoring

A remote monitoring in local network or broadband network environment is possible.

#### **■** Remote Management

According to a client's authority, control (Run, Stop, Set point, etc.) over devices is possible.

### Block Non-authorized

A non-authorized used can be completely blocked from access through user setting and you can change settings for user authority on writing and reading data.

### **■** Recover Improper Communication

You can check the communication status with server in real time and an automatic recovery is possible when the connection is intermittently interrupted.

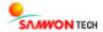

## 7. 3. Initial Screen and Functions of Server and Client

## 7. 3. 1 Server & Client Initial Screen

This is the initial screen of the Server & Client. You can operate the software by selecting a mode as in **[Diagram 7 - 1]**.

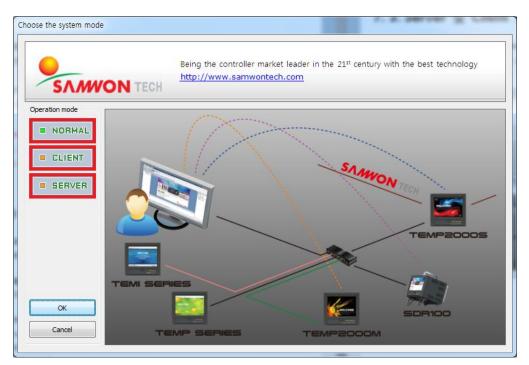

[Diagram 7 - 1] SIMS Initial Screen

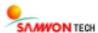

## **■** Server Mode Operation Screen

- This is the screen that appears when started with the Server mode.
- A link monitoring window, on which you can change server management settings, is added.

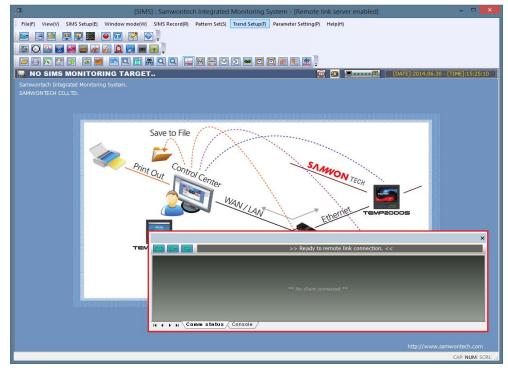

[Server mode]

## **■** Client Mode Operation Screen

- This is the screen that appears when started with the Client mode.
- Monitoring functions including connection and communication are not available.
- A link monitoring window, on which you can change server management settings, is added.

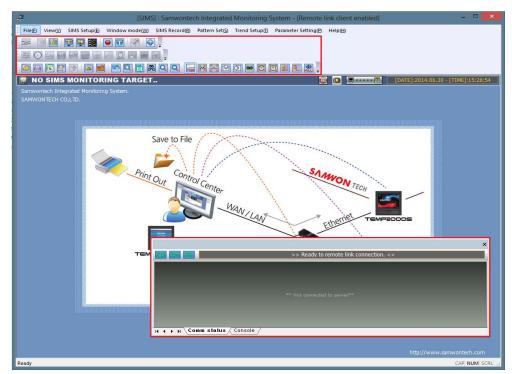

[Client mode]

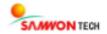

## 7. 3. 2 Communication Setting – Authorized Account Setting

- Log-in with an authorized account
- You can register users and change authority settings when logged-in with authorized account.
- Enter password and log in at the authorized account setting in [2. 1. 1 Connection setup].
- **X** If you are successfully logged-in, a message will appear and the password change button will be activated.

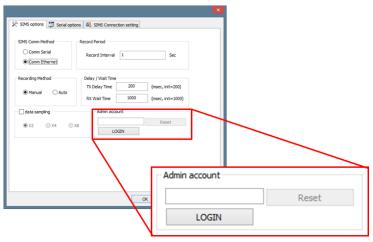

[Diagram 7 - 2] Authorized Account Setting

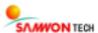

## 7. 3. 3 Link Monitoring

• Link Monitoring window allows you to change connection settings of server and client and it indicates the connection status. You can enter commands on console window.

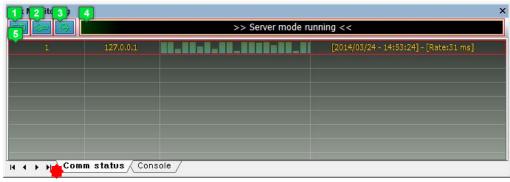

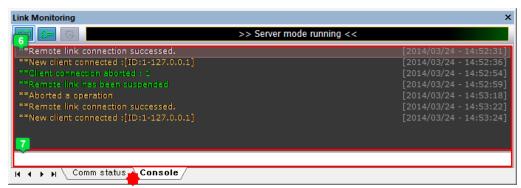

[Diagram 7 - 3] Link Monitoring

|   | Server                                                 | Client                 |
|---|--------------------------------------------------------|------------------------|
| 1 | Start server mode                                      | Connect to server      |
| 2 | User addition option                                   | Server addition option |
| 3 | Option settings                                        |                        |
| 4 | Shows operation status of each mode                    |                        |
| 5 | Shows message status between server and client         |                        |
| 6 | Shows messages and commands occurred during connection |                        |
| 4 | Enter Commands                                         |                        |

#### **■** Start Link

- For server, server mode starts with a state at which client is accessible with [Start Link].
- For client, a remote monitoring starts by connecting to a designated server with [Start Link].
- In [Diagram 7 3], click on [ 1] to start server mode or remote monitoring.

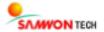

## Add account

- In server mode, [Add account] allows adding a user account or changing authority setting.
- In client mode, [Add account] allows adding servers.
- In [Diagram 7 3] click on [2] to show setting windows for each mode.

### **Add User Account**

Add a user account with server access and change authority setting.

- ① Enter User ID, Password and Type for the [ User account in [Diagram 7 4] and click on [Add new account].
- ② You can check added User ID in [2] in [Diagram 7 4].

#### **Add Server**

Add a server for remote monitoring.

- ② In [Diagram 7 5], you can check added Server in [ 2].

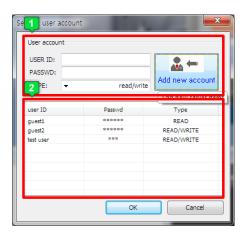

[Diagram 7 - 4] Add User Account

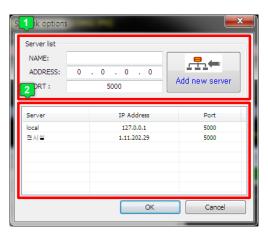

[Diagram 7 - 5] Add Server

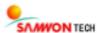

## **Options**

- In server mode, [Options] sets [Port Number] of server.
- In client mode, **[Options]** sets methods of recording and waiting time for sending and receiving.

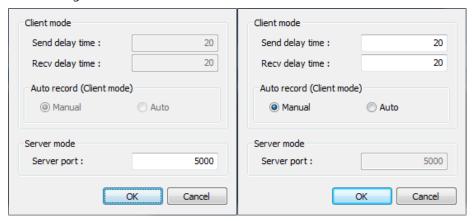

[Diagram 7 - 6] Server Set link option (left) and client Set link option(RIGHT)

## **Entering User Command**

- You can log-in and out with authorized account and arrange console windows with user command.
- In [Diagram 7 3], enter command in [ Enter Command].

| Command                | Function                                |  |
|------------------------|-----------------------------------------|--|
| Get command list       | Get a list of commands                  |  |
| Set login [password]   | Log-in with authorized account          |  |
| Set logout admin       | Log-out authorized account              |  |
| Set show/hide timeline | Hide or show time of message occurrence |  |
| Set clear list         | Delete all messages on console window   |  |

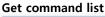

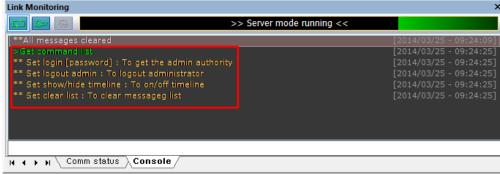

[Command list]

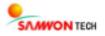

## ■ Set login [password]

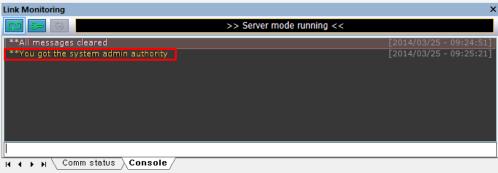

[Message for successful log-in]

## Set logout admin

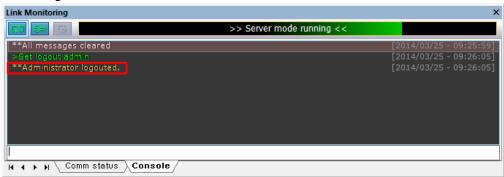

[Message for successful log-out]

### ■ Set show/hide timeline

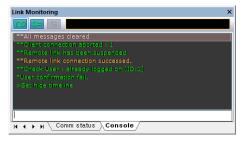

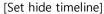

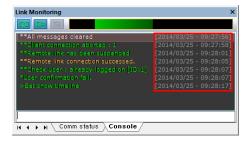

[Set show timeline]

## ■ Set clear list

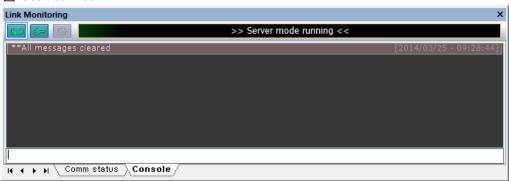

[Messages successfully deleted]

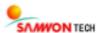

## 7. 4. Start Server Mode

Start server mode to get a remote access to the monitoring server.

- ① Add a user account in [  $\P$  Add account] of [7. 3. 3 Link monitoring].
- ② Set server port in [ Options] of [7. 3. 3 Link monitoring].
- 3 Start server mode by clicking on [ Start Link] in [7. 3. 3 Link monitoring].

## 7. 5. Remote Monitoring Access in Client Mode

Access a server in a Server mode for remote monitoring.

- ① Add a server in [ Add account] of [7. 3. 3 Link monitoring].
- ② Set waiting time for sending and receiving and method of recording in [ Options] of [7. 3. 3 Link monitoring].
- 3 Select a server by clicking [ Start Link] in [7. 3. 3 Link monitoring].
- 4 After selecting a server, enter the user name and passwords and click on OK button.

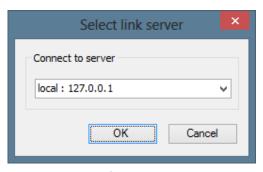

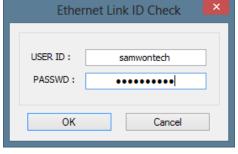

[Select Server]

[Enter Log-in Information]

⑤ Remote monitoring starts when you access after selecting a server.

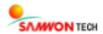

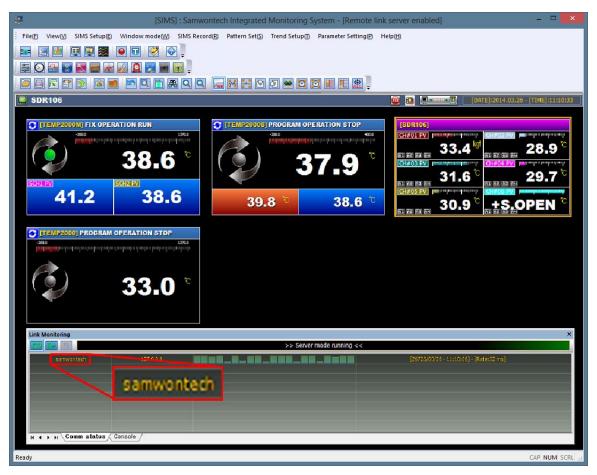

[Screen when server mode starts]

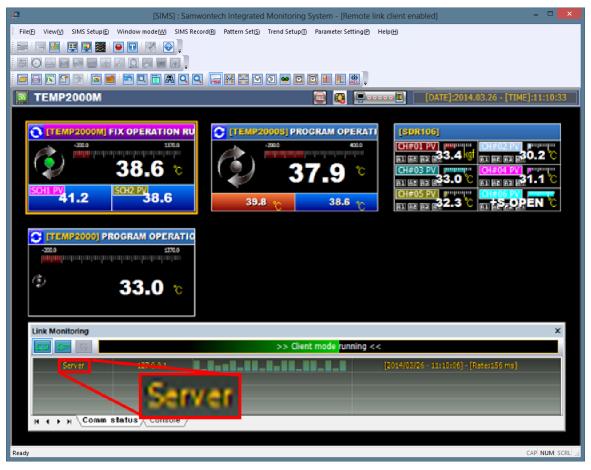

[Client screen when connected to a server]

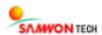

## **MEMO**